## **SCAN: System for Convection Analysis and Nowcasting**

# **Guide for Users**

version **OB8.3**

January 29, 2009

Tom Filiaggi Decision Assistance Branch - Convective HydroMet Monitoring NWS - MDL

## **Table of Contents**

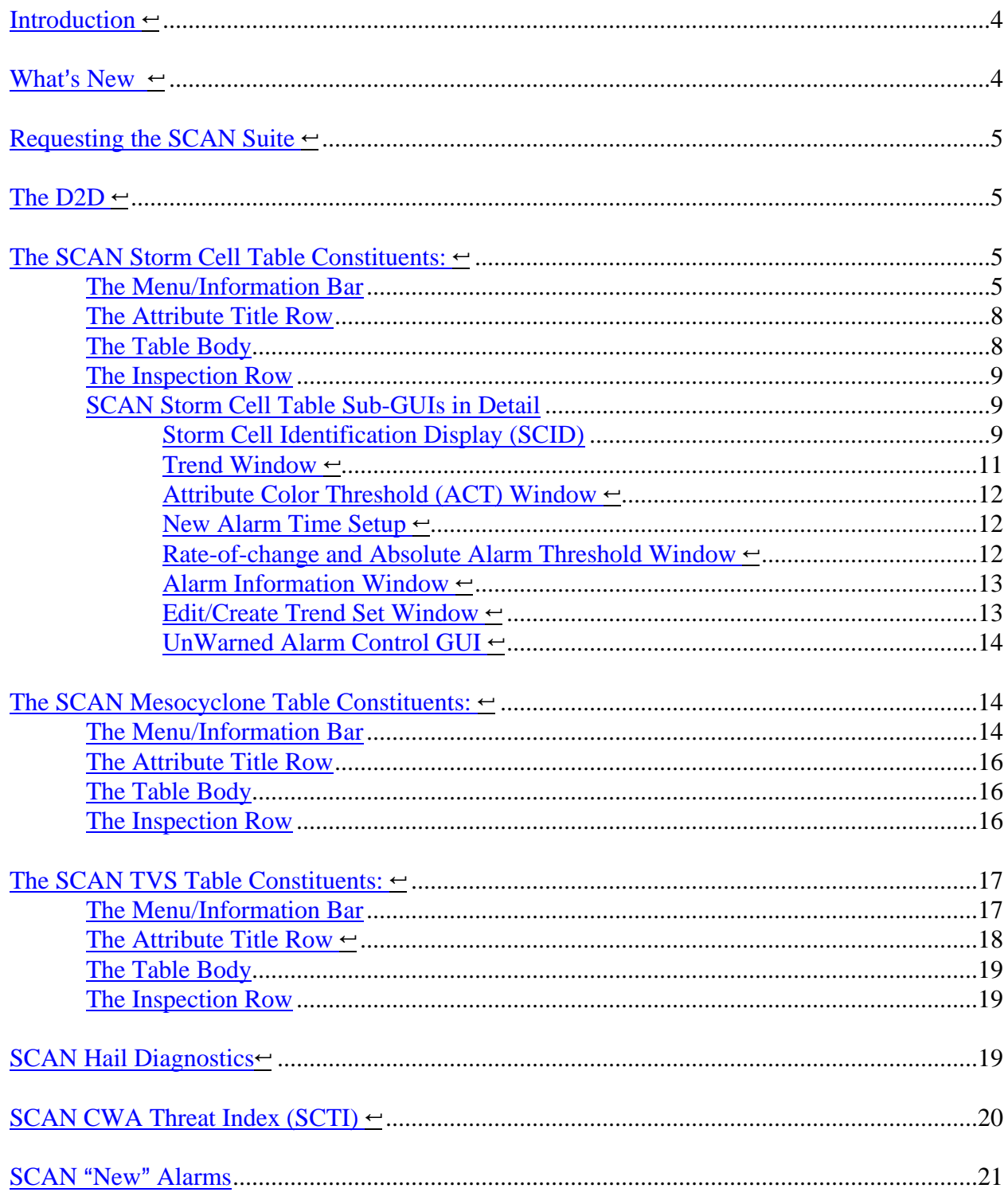

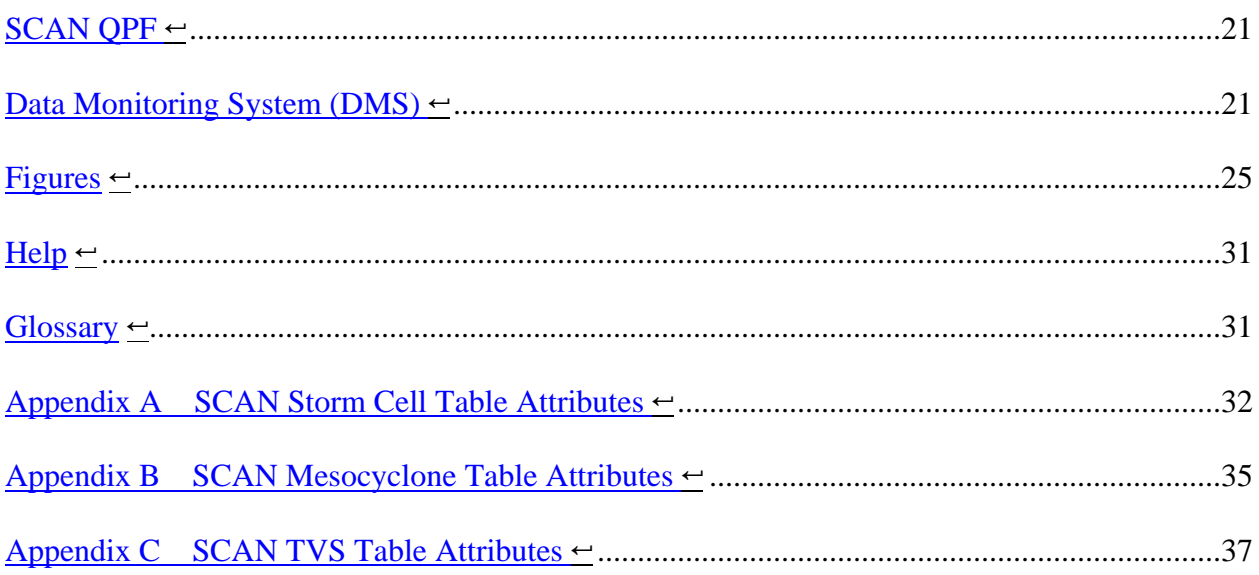

## **Introduction**  $\leftarrow$

The System for Convection Analysis and Nowcasting (SCAN) is an integrated suite of multisensor applications which detects, analyzes, and monitors convection and generates short-term probabilistic forecast and warning guidance for severe weather automatically within AWIPS. SCAN will provide forecasters with accurate, timely, and consistent severe weather guidance and supplement forecaster event monitoring with multi-sensor, automated event monitoring. The intended benefits are:

- $\alpha$ Longer lead times on warned events
- $\phi$ Fewer missed events
- $\phi$ Increased forecaster situational awareness
- $\alpha$ Reduced forecaster fatigue during warning situations

### **Service Backup**

SCAN was initially designed to conduct its analyses using data from only those radars defined as dedicated in AWIPS (ie: had a dedicated hard-line to the radar). Now, SCAN is designed to attempt to conduct its analyses using data from those radars whose products get ingested into AWIPS via the SBN, as well as the dedicated radars. This will effectively cover Service Backup CWAs. You will see that the SCAN menu looks different, but the organization should be intuitive.

## **What's New**  $\leftarrow$

Nothing new in OB8.3.

## **Requesting the SCAN Suite**  $\leftarrow$

On the D2D, there is a menu entitled "SCAN". Under the SCAN menu will be sections for each dedicated radar. Each of these radar sections has the available SCAN and FFMP (Flash Flood Monitoring and Prediction) products.

Selecting the SCAN Suite will load: the Storm Cell Identifications (white, yellow, and red), the Site Storm Threat, the SCAN Storm Track, and the Storm Cell Display, which is the cell table's link to the D2D. Also, the SCAN loading window will appear while the SCAN elements are loading. Figure 1 shows the SCAN Storm Cell Table.

## The D2D  $\leftarrow$

Once the SCAN Suite is loaded, on the D2D you will see identified storm cells, local sites, and storm tracks. The Storm Cell Table will appear in front of the D2D. The storm cell

identification symbols are a hexagon, speed/direction arrow, and an alphanumeric identifier placed outside the upper left part of the hexagon.

## The SCAN Storm Cell Table Constituents: ←

### *See Figure 1*.

### The Menu/Information Bar  $\leftarrow$

Contains the File, Configurations, Rank, and Attributes menus, as well as information regarding alarms, the currently utilized configuration file name, and the valid time of the SCAN Storm Cell Table. The Menu/Information bar also contains the option buttons for Link to Frame (to link the table time with the D2D display time), CWA filter, Unwarned (see the Unwarned Alarm section below), Vert (to render the table vertically), and Tips (to provide helpful tips about table functions). See Figure 5 for an example of the vertical table.

### **The File Menu**

The File Menu options are for controlling the configuration files. The current configuration file is displayed on the menu button. This file indicates which configuration file (also known as the Cell Display Parameters file or CDP file) was last used in the cell table and that is being used by the D2D Storm Cell ID Display. The File Menu options are:

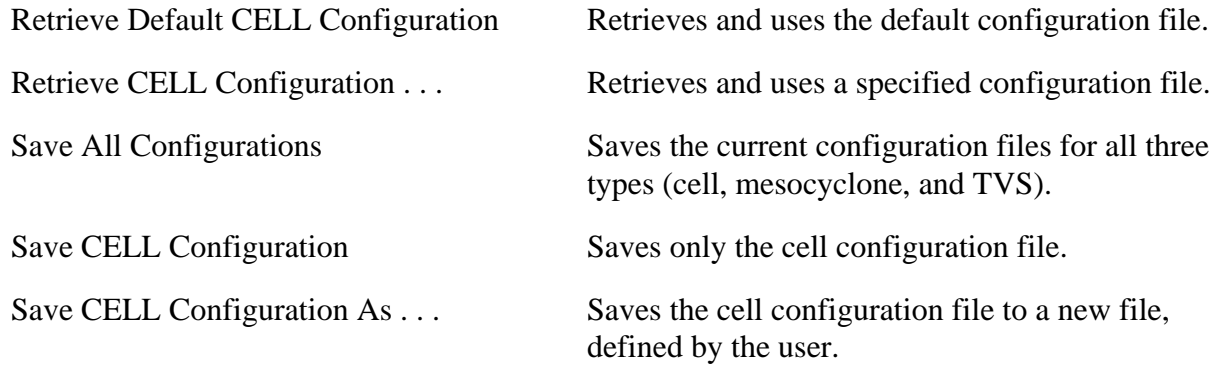

#### **The Configurations Menu**

The Configurations Menu choices are for setting up the D2D display, changing the alarm parameters, and controlling the Trend functions. The Configurations Menu options are:

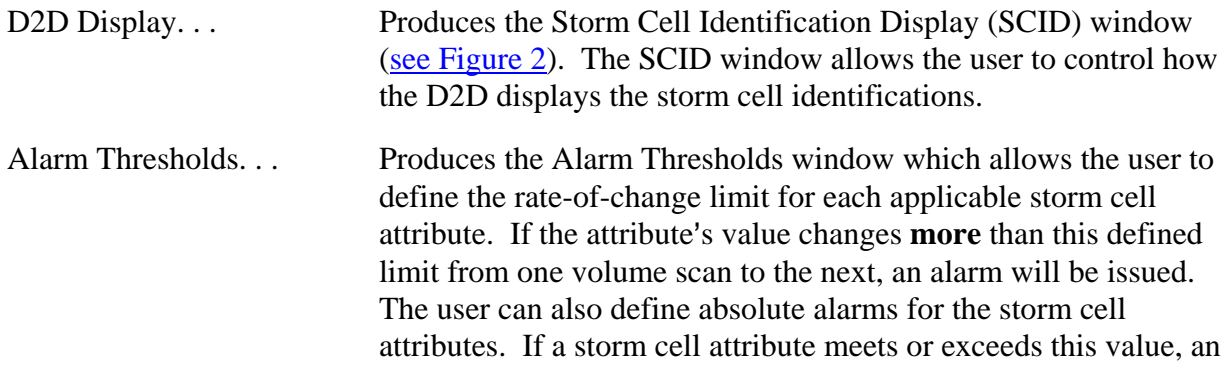

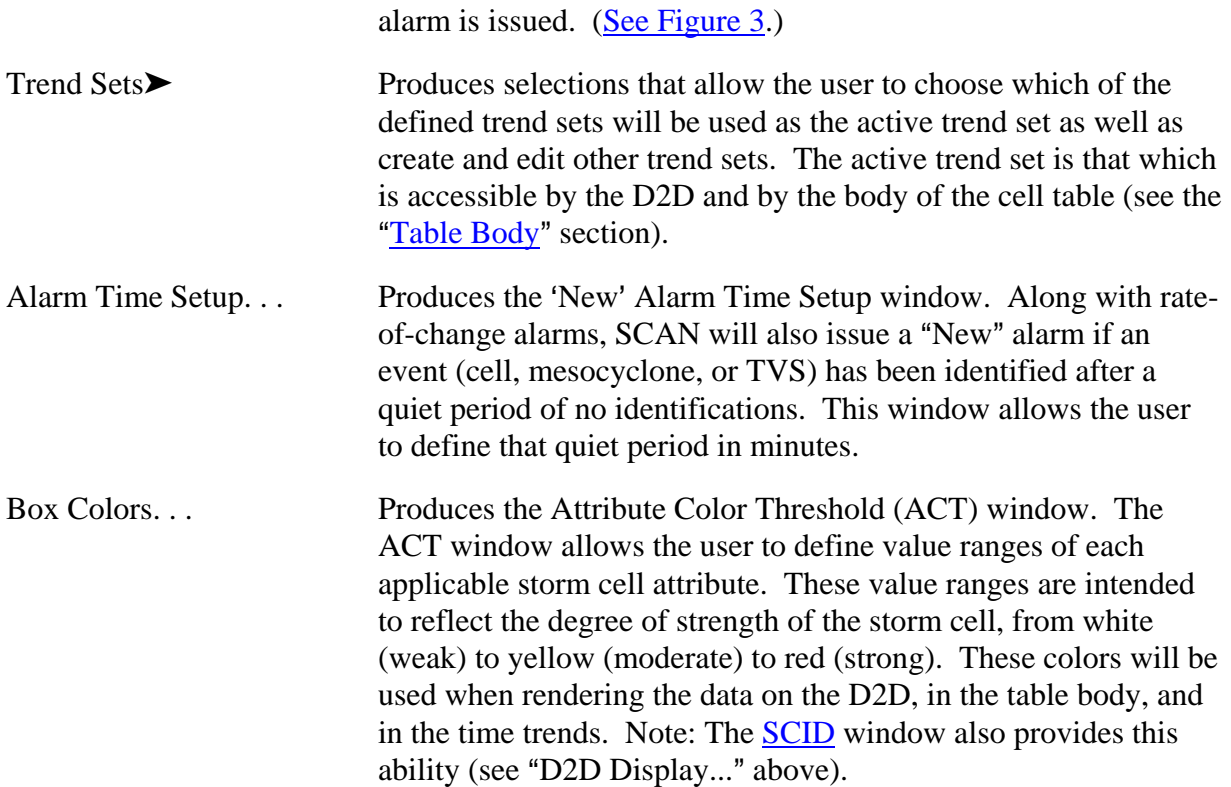

### **The Rank Menu**

Allows the user to choose the storm cell attribute by which the data in the table body will be sorted. The attribute that is currently being used for ranking is displayed on this button. Refer to Appendix A to see which attributes can be used for ranking.

#### **The Attributes Menu**

Allows the user to choose which of the available storm cell attributes will appear in the storm cell table. Refer to Appendix A for information about all available attributes.

### 4 **Link to Frame**

Indicates whether the valid time in the SCAN Storm Cell Table will always match the time in the D2D frame. If this button is activated and the user changes the frame in the D2D, the cell table will update to match the data shown on the D2D. If this is off, the data in the cell table will represent the *most recent available inventory time*.

### $\bullet$  **CWA Filter**

A toggle that allows you to turn CWA filtering on/off. When on, the storm cell listing in the table will exclude any storm cells that have been identified outside your CWA. This will also exclude such storm cells from rate-of-change and absolute alarm consideration.

### 4 **Unwarned**

When you click this on, you will be presented with another GUI, which allows you to define several attribute thresholds. (See Figure 6.) If these thresholds are met or exceeded by a storm cell in a certain county, and that county does **not** have an active warning of the type specified, you will be notified by a change in the appearance of the county cell attribute in the Storm Cell Table. The background of the county attribute will turn black and the text will turn either yellow (for Severe Weather warnings) or magenta (for Tornado warnings). By default, this monitoring is turned off, as its usefulness is still being evaluated. Please see the Unwarned section in the Sub-GUIs in Detail, below.

### 4 **Vert**

Indicates whether or not the table is vertically rendered. If this button is activated, the table orientation will change from horizontal (default) to vertical. (See Figure 5).

### 4 **Tips**

Indicates whether or not the Tips functionality is turned on. When this button is activated and the mouse cursor is focused over "clickable" widgets in the table, a pop-up text box will appear next to the cursor containing useful information on the available features of that particular widget.

### **Alarm Button**

If a Rate-of-Change Alarm Threshold is surpassed for an applicable attribute from one volume scan to the next or if the Absolute Alarm value is met or exceeded, an alarm is issued. When an alarm is issued, a blinking alarm button will appear. The appropriate grid box in the table body will also blink and an audible alarm will sound. Button-3 clicking on the Alarm button will toggle the audible alarm. Clicking on the Alarm button will produce the Alarm Information window (see Figure 1), which presents a listing of all alarms and differentiates between rate-ofchange and absolute. (" $ROC" = Rate-of-Change$  and " $Abs" = Absolute$ .)

### **Valid Time**

This displays the UTC time for which the data in the cell table is valid.

### The Attribute Title Row  $\leftarrow$

Shows what attributes are currently selected for viewing. These represent the attributes selected from the Attributes menu described above.

### **Ranking By Attribute**

Clicking on applicable attribute titles will sort the table data according to that attribute and change the color fo the background of the attribute title to light purple, signifying that it is currently being used for ranking. Refer to Appendix A to see for which attributes the table can be ranked.

### **Changing the Attribute Color Thresholds**

Button-3 clicking on applicable attribute titles will bring up the Attribute Color Threshold (ACT) window, as described in the "Configurations Menu" section above. Refer to  $\Delta$ ppendix  $\Delta$  to see which attributes can be multi-colored.

### **Launching the TVS and Mesocyclone Tables**

Button-3 clicking on the 'tvs' or 'meso' attribute titles will produce the SCAN Tornado Vortex Signature (TVS) Table and the SCAN Mesocyclone (MESO) Table, respectively. As of OB6, SCAN uses the output from the MDA algorithm (and not the older meso algorithm), and thus provides numeric strength ranks for the meso circulations. The result is, the meso columns is now called mdaSR and can be ranked vie color thresholds. Normally, a Button-3 click on the column title will provide the ACT window, but this has been overridden with the MESO Table launch for the mdaSR column.

### The Table Body  $\leftarrow$

Displays the storm cell information, including such attributes as: alphanumeric identifier, location (azm/range, lat/lon, state/county), circulation, and various severe weather probabilities and physical storm characteristics. If no storm cells have been identified, the message "NO CELL DETECTIONS" will appear in place of the table. The values for the various storm cell attributes are displayed in the table body and color coded (when applicable) according to the attribute color thresholds defined in the ACT or SCID windows. Refer to Appendix A for a list of all storm cell attributes available through SCAN.

### **Producing a Time Trend**

Clicking on any applicable grid box will produce a single time trend of a particular attribute of a particular identified storm cell. Refer to Appendix A to see for which attributes time trends are available. See Figure 1 for an example of a single time trend.

### **Producing a Trend Set**

Button-3 clicking on a storm identifier in the 'ident' column will produce an 'active' trend set for that particular storm cell. The 'active' trend set can be defined by selecting the Trend Set option under the Configurations menu (see the section on trend sets in "SCAN Storm Cell Table Sub-GUIs in Detail" below).

### **Inspecting a Storm Cell**

Clicking on an identifier in the 'ident' column will cause the D2D to zoom-and-recenter on that particular storm cell. This also fills the Inspection Row with data and highlights the identifier in the 'ident' column. The Inspection Row can be seen in Figure 1.

### **The Inspection Row**  $\leftarrow$

Duplicates the row in the table body for the storm cell that was last inspected (see the section on storm inspection under the "Table Body" topic for instructions on how to inspect a storm cell). This row emphasizes the data for the identified storm cell last inspected via the zoom-andrecenter method. The individual grid boxes in the Inspection Row have the same capabilities as the grid boxes in the table body, except clicking on the identifier box will zoom the D2D back out to the zoom level defined on the D2D menu bar. See Figure 1.

### **Producing a Time Trend**

See information under the Table Body section above.

#### **Producing a Trend Set**

See information under the Table Body section above.

#### **Zooming Back Out**

Clicking on the identifier in the 'ident' column will cause the D2D to zoom back out.

### **SCAN Storm Cell Table Sub-GUIs in Detail** ←

#### **Storm Cell Identification Display (SCID)**

Launched from the Configurations menu. The Storm Cell Identification Display (SCID) window allows the user to control the appearance of the storm cell identifiers on the D2D and define the zoom factor. See Figure 2.

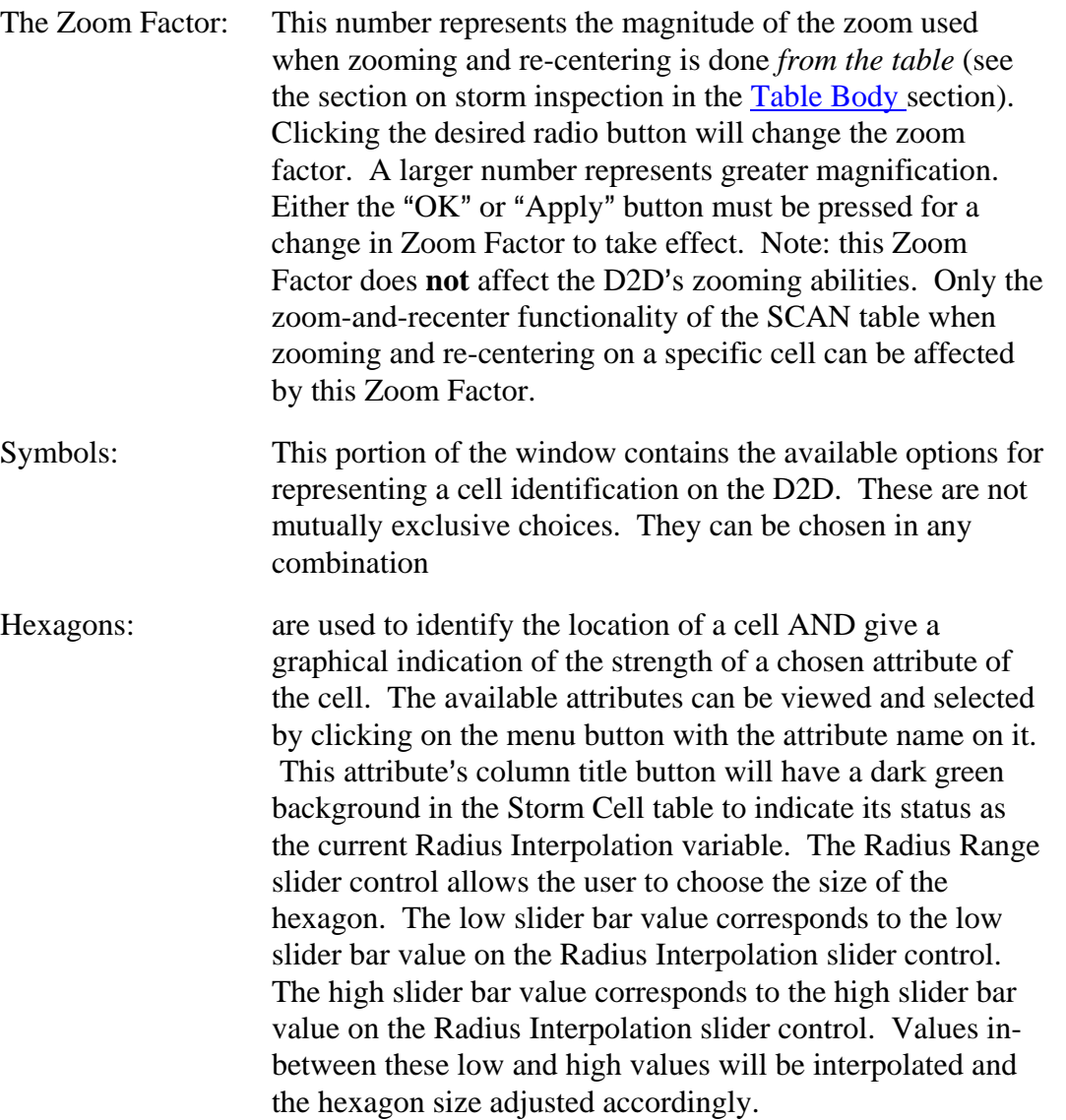

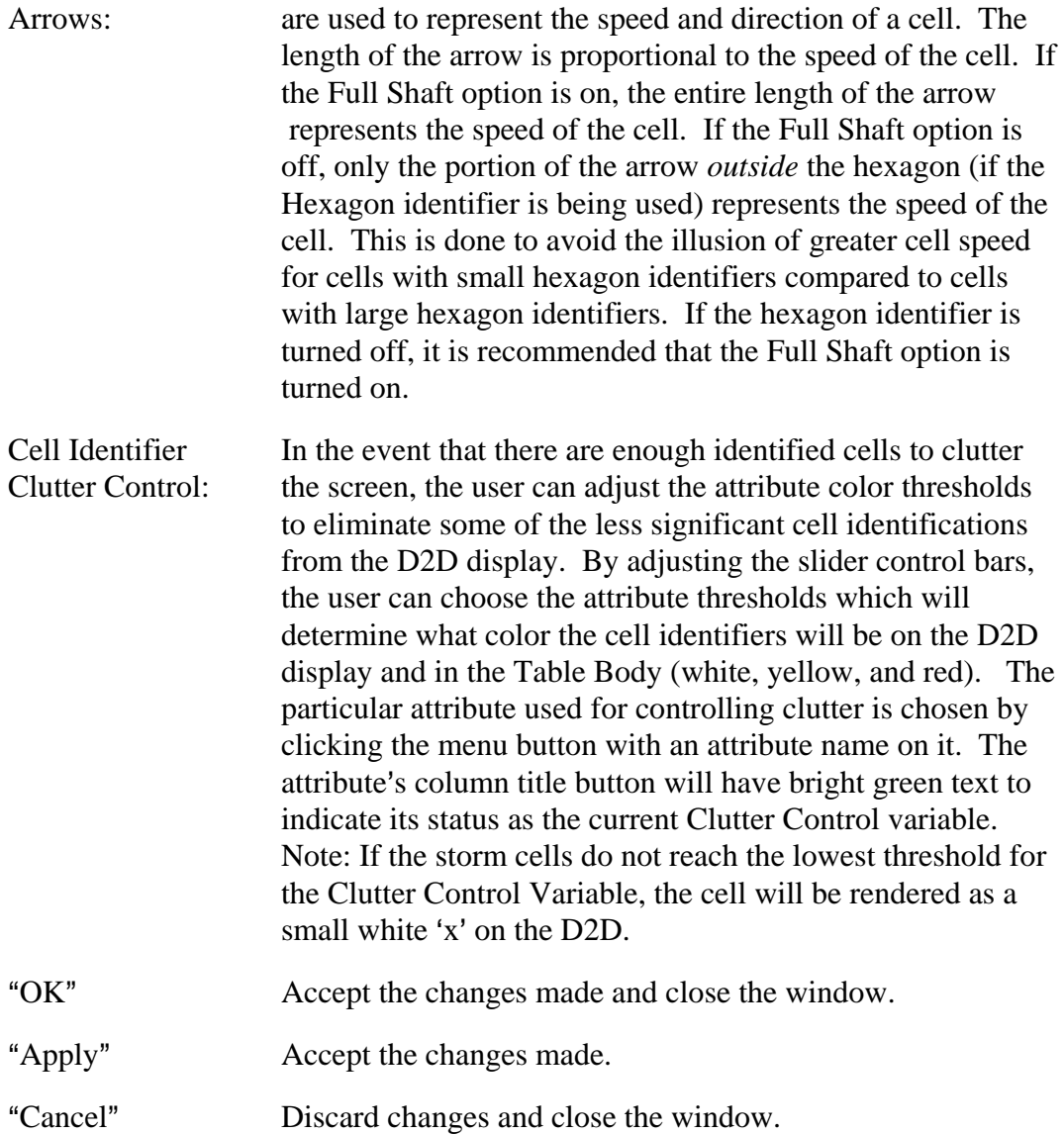

### Trend Window <

See the "Table Body" section above for instructions to produce a time trend window. See Figure 1 and Figure 3 for examples. Whether the trend is one of several or the only trend in the Trend window, each time trend graph will have the same appearance. The x-axis represents time, labeled with hhmm UTC time. The y-axis represents the attribute, with pre-defined labels. The name of the attribute and its units are above the y-axis labels. (Note: If the value of the attribute for any plot point exceeds the pre-defined maximum axis value, the y-axis will be automatically re-defined and the y-axis labels will be highlighted in pink.) The plot points will be colored according to the defined attribute color threshold values for the selected attribute.

Changing To a Different Clicking on the 2-digit alphanumeric identifier above the graph

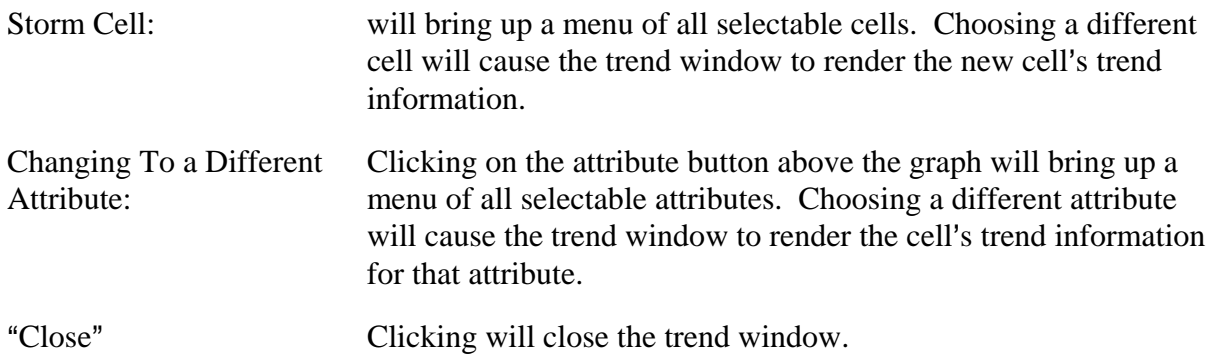

### **Attribute Color Threshold (ACT) Window** 5

Launched from the Configurations menu or the Attribute Title Row. The user can edit the colorcoded strength values for any of the storm cell attributes displayed in the Attribute Title Row.  $(See Figure 1.)$ 

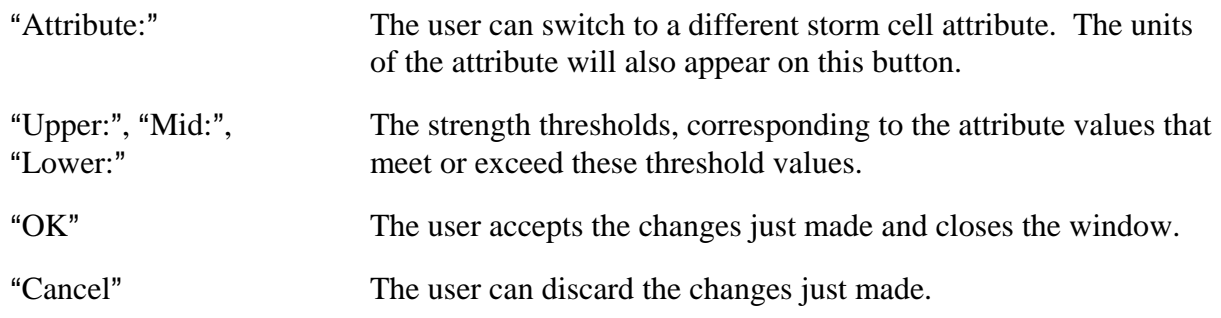

### New Alarm Time Setup  $\leftarrow$

Launched from the Configurations menu. This window allows the user to set the time thresholds for determining when SCAN New Alarms are issued. "New" SCAN alarms are issued with the occurrence of activity after a quiet period equal to this user-defined value of minutes. This value must not exceed 999999999.

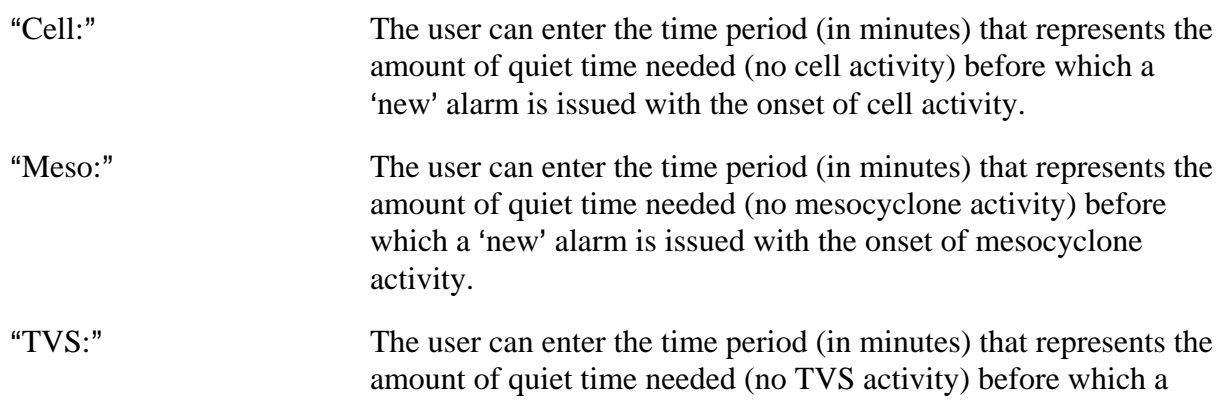

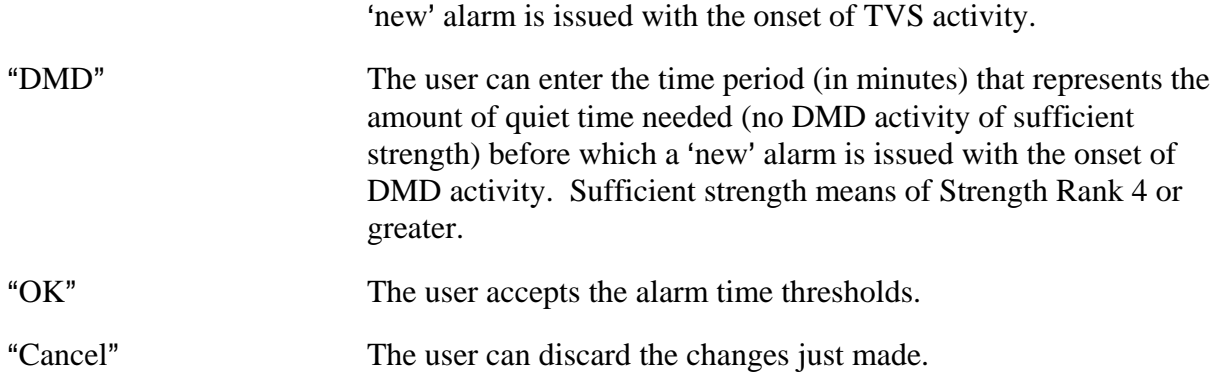

#### **Rate-of-change and Absolute Alarm Threshold Window** 5

Launched from the Configurations menu. This window allows the user to set the thresholds for determining when SCAN rate-of-change and absolute alarms are issued. (See Figure 3.)

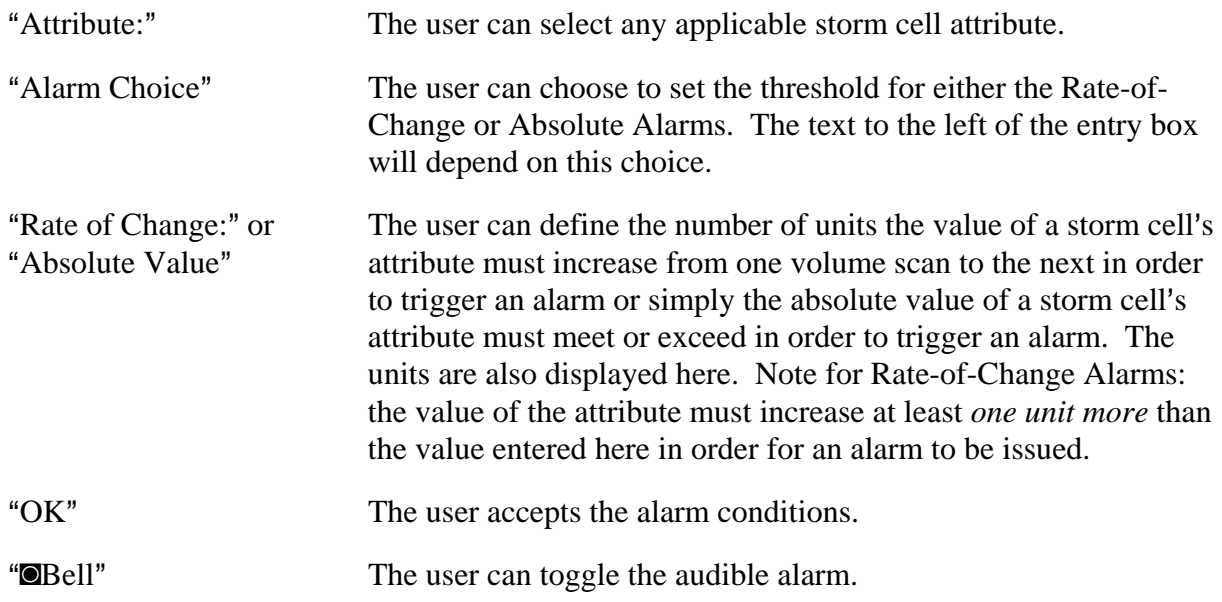

### **Alarm Information Window** 5

Launched by clicking on the Alarm button. See  $Figure 1$  for an example. The buttons in the window are labeled with the storm cell alphanumeric identifier and the storm cell attribute for which the alarm has been issued, differentiating between Rate-of-Change and Absolute Alarms with "ROC" and "Abs", respectively.

Investigating Alarms: Clicking on an individual alarm button in the Alarm Information window will bring up a trend window for that cell and attribute that caused the alarm, cause the D2D display to zoom and re-

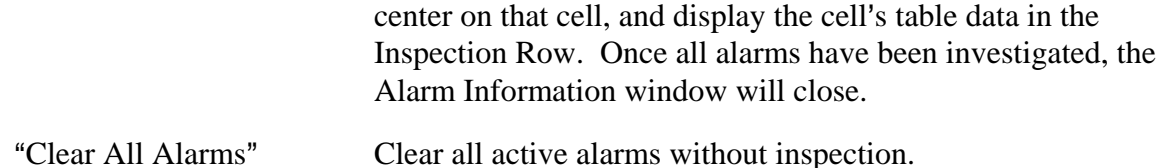

### **Edit/Create Trend Set Window** 5

Launched from the Configurations menu/Trend Sets selection. See Figure 3. The user can edit an existing trend set's defined attributes, create a new trend set, or delete an unwanted trend set by following the directions in this window. The Active Trend Set, which is the trend set created from the D2D (see below) and the table body (see the "Table Body" section above), can also be defined.

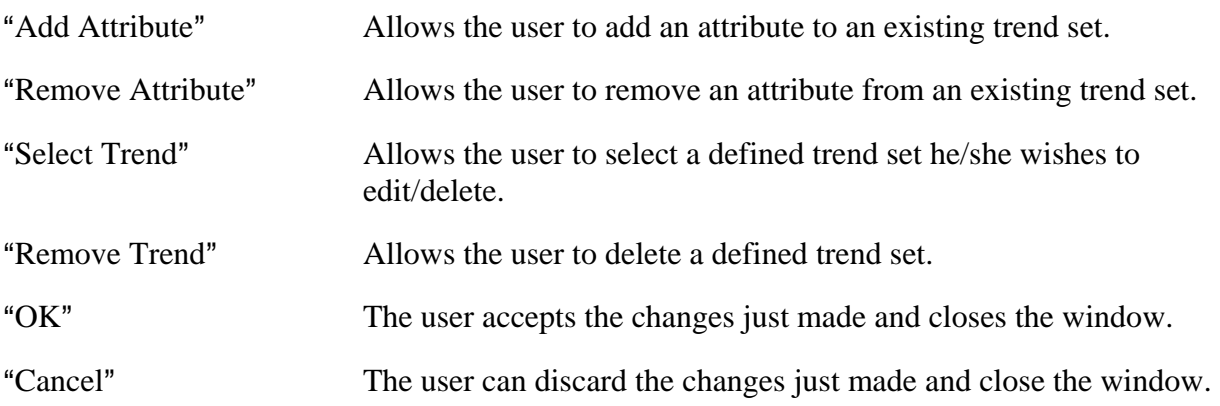

### UnWarned Alarm Control GUI

Launched from the "Unwarned" toggle button. See  $Figure 6$ . In this GUI you can choose to monitor Severe Weather and/or Tornado warnings and choose what storm cell attributes and thresholds to use for monitoring. When these warnings are monitored, SCAN will identify those storm cells whose attributes have met or exceeded the values the user has chosen. SCAN will then obtain a listing of all active Severe Weather and Tornado warnings in the CWA and see if any of the storm cells that have met or exceeded the user-defined thresholds exist in a county that does **not** currently have an active warning. If no warning is found, the colors of the storm cell identifier for that storm cell in the Storm Cell Table will change. The background will become black and the letters will become yellow and magenta, for Severe Weather and Tornado warnings, respectively. Note that if more than one attribute is chosen for a given warning type, meeting/exceeding either of the attributes will trigger this alert.

## **The SCAN Mesocyclone Table Constituents: ←**

### **The Menu/Information Bar**

Contains the File, Configurations, Rank, and Attributes menus, as well as information regarding alarms, the currently utilized configuration file name, and the valid time of the SCAN

Mesocyclone Table. The Menu/Information bar also contains the option buttons for Vert (to render the table vertically) and Tips (to provide helpful tips about table functions).

#### **The File Menu**

The File Menu options are for controlling the configuration files. The current configuration file is displayed on the menu button. This file indicates which configuration file (also known as the Mesocyclone Display Parameters file or MDP file) was last used in the meso table. The File Menu options are:

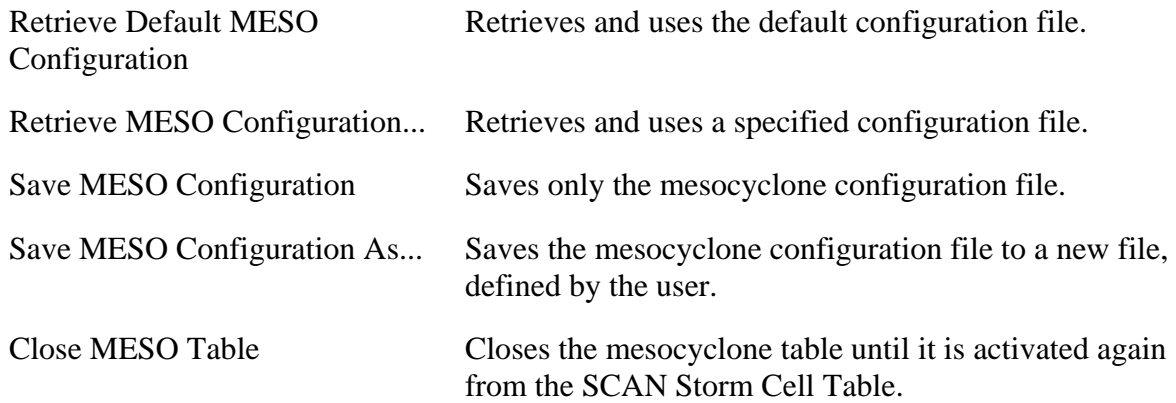

#### **The Configurations Menu**

The Configurations Menu choices are for changing the alarm parameters and controlling the display of the Mesocyclone table. The Configurations Menu options are:

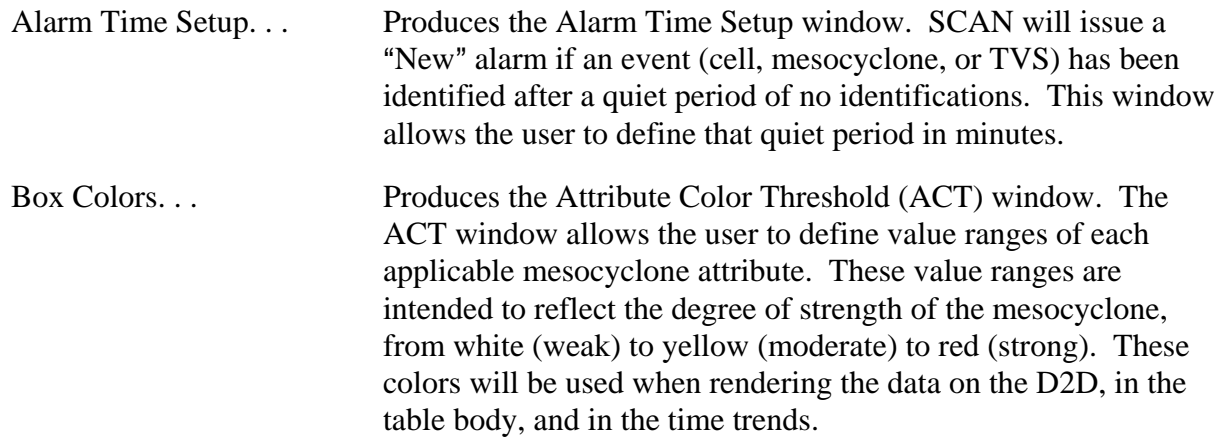

### **The Rank Menu**

Allows the user to choose the mesocyclone attribute by which the data in the table body will be sorted. The attribute that is currently being used for ranking will be displayed on this button. Refer to Appendix B to see which attributes can be used for ranking.

#### **The Attributes Menu**

Allows the user to choose which of the available mesocyclone attributes will appear in the

mesocyclone table. Refer to **Appendix B** for information about all available attributes.

### 4 **Vert**

Indicates whether or not the table is vertically rendered. If this button is activated, the table orientation will change from horizontal (default) to vertical.

### 4 **Tips**

Indicates whether or not the Tips functionality is turned on. When this button is activated and the mouse cursor is focused over "clickable" widgets in the table, a pop-up box will appear next to the cursor containing useful information on the available features of that particular widget.

### **Valid Time**

This displays the UTC time for which the data in the mesocyclone table is valid.

### The Attribute Title Row  $\leftarrow$

Shows (in black) what attributes are currently selected for viewing. These represent the attributes selected from the Attributes menu described above.

### **Ranking By Attribute**

Clicking on applicable attribute titles will sort the table data according to that attribute. Refer to Appendix B to see for which attributes the mesocyclone table can be ranked.

### **Changing the Attribute Color Thresholds**

Button-3 clicking on applicable attribute titles will bring up the Attribute Color Threshold (ACT) window, as described in the Configurations menu section above. Refer to Appendix B to see which attributes can be multi-colored in the mesocyclone table.

### The Table Body  $\leftarrow$

Displays the mesocyclone information, including such attributes as: storm cell ID, mesocyclone ID, location (azm/range, lat/lon, state/county), and various physical characteristics of the mesocyclone. If no mesocyclones have been identified, the message "NO MESO DETECTIONS" will appear in place of the table. The values for the various mesocyclone attributes are displayed in the table body. Refer to Appendix B for a list of all mesocyclone attributes available through SCAN.

### **Inspecting a Mesocyclone**

Clicking on an identifier in the 'ident' column will cause the D2D to zoom-and-recenter on that particular mesocyclone. This also fills the Inspection Row with data and highlights the identifier in the 'ident' column.

### **The Inspection Row**  $\leftarrow$

Duplicates the row in the table body for the mesocyclone that was last inspected (see the "Table"

Body" section above for instructions on how to inspect a mesocyclone). This row emphasizes the data for the identified mesocyclone last inspected via the zoom-and-recenter method. The individual grid boxes in the Inspection Row have the same capabilities as the grid boxes in the table body, except clicking on the identifier box will zoom the D2D back out to the zoom level defined on the D2D menu bar.

#### **Zooming Back Out**

Clicking on the identifier in the 'ident' column will cause the D2D to zoom back out.

### **SCAN Mesocyclone Table Sub-GUIs in Detail**

#### **New Alarm Time Setup Window**

*Same as for the cell table (see above).*

#### **Attribute Color Threshold (ACT) Window**

*Same as for the cell table (see above).*

## The SCAN TVS Table Constituents:  $\leq$

### **The Menu/Information Bar**

Contains the File, Configurations, Rank, and Attributes menus, as well as information regarding alarms, the currently utilized configuration file name, and the valid time of the SCAN TVS Table. The Menu/Information bar also contains the option buttons for Vert (to render the table vertically) and Tips (to provide helpful tips about table functions).

### **The File Menu**

The File Menu options are for controlling the configuration files. The current configuration file is displayed on the menu button. This file indicates which configuration file (also known as the TVS Display Parameters file or TDP file) was last used in the TVS table. The File Menu options are:

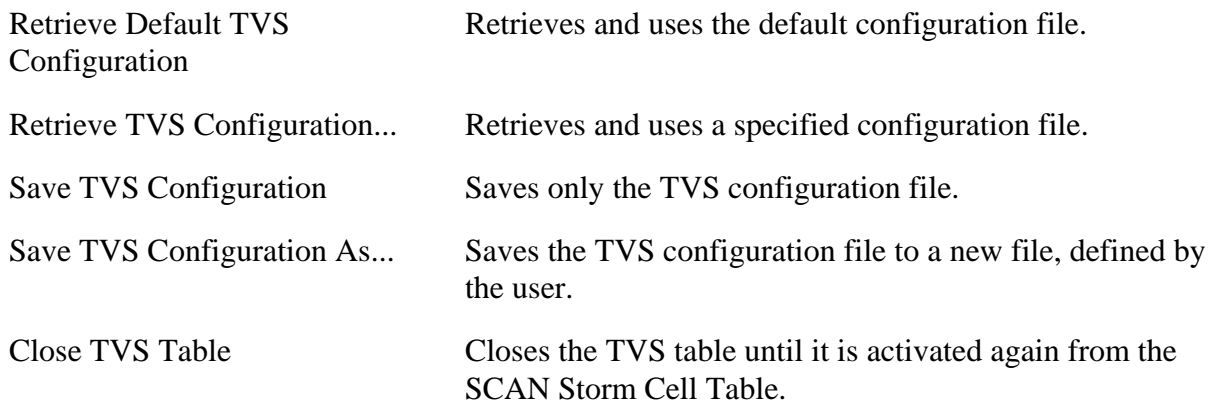

#### **The Configurations Menu**

The Configurations Menu choices are for changing the alarm parameters and controlling the display of the TVS table. The Configurations Menu options are:

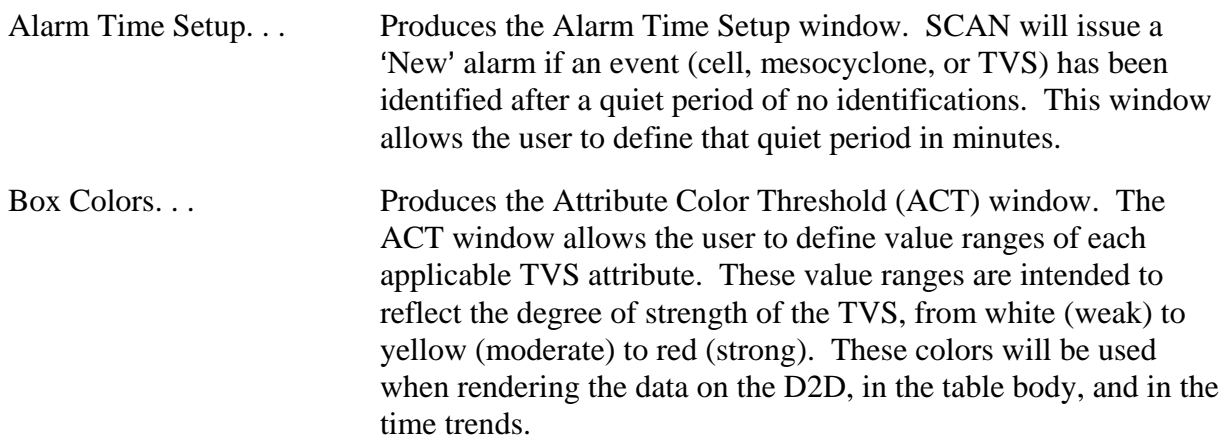

### **The Rank Menu**

Allows the user to choose the TVS attribute by which the data in the table body will be sorted. The attribute that is currently being used for ranking will be displayed on this button. Refer to Appendix C to see which attributes can be used for ranking.

#### **The Attributes Menu**

Allows the user to choose which of the available TVS attributes will appear in the TVS table. Refer to Appendix C for information about all available attributes.

### 4 **Vert**

Indicates whether or not the table is vertically rendered. If this button is activated, the table orientation will change from horizontal (default) to vertical.

### 4 **Tips**

Indicates whether or not the Tips functionality is turned on. When this button is activated and the mouse cursor is focused over "clickable" widgets in the table, a pop-up box will appear next to the cursor containing useful information on the available features of that particular widget.

### **Valid Time**

This displays the UTC time for which the data in the TVS table is valid.

### The Attribute Title Row  $\leftarrow$

Shows (in black) what attributes are currently selected for viewing. These represent the attributes selected from the Attributes menu described above.

### **Ranking By Attribute**

Clicking on applicable attribute titles will sort the table data according to that attribute. Refer to Appendix C to see for which attributes the TVS table can be ranked.

#### **Changing the Attribute Color Thresholds**

Button-3 clicking on applicable attribute titles will bring up the Attribute Color Threshold (ACT) window, as described in the Configurations menu section above. Refer to Appendix C to see which attributes can be multi-colored in the TVS table.

### **The Table Body**  $\leftarrow$

Displays the TVS information, including such attributes as: storm cell ID, TVS ID, location (azm/range, lat/lon, state/county), and various physical characteristics of the TVS. If no TVSs have been identified, the message "NO TVS DETECTIONS" will appear in place of the table. The values for the various TVS attributes are displayed in the table body. Refer to Appendix C for a list of all TVS attributes available through SCAN.

### **Inspecting a TVS**

Clicking on an identifier in the 'ident' column will cause the D2D to zoom-and-recenter on that particular TVS. This also fills the Inspection Row with data and highlights the identifier in the 'ident' column.

### The Inspection Row  $\leftarrow$

Duplicates the row in the table body for the TVS that was last inspected (see the "Table Body" section above for instructions on how to inspect a TVS). This row emphasizes the data for the identified TVS last inspected via the zoom-and-recenter method. The individual grid boxes in the Inspection Row have the same capabilities as the grid boxes in the table body, except clicking on the identifier box will zoom the D2D back out to the zoom level defined on the D2D menu bar. See Figure 1.

#### **Zooming Back Out**

Clicking on the identifier in the 'ident' column will cause the D2D to zoom back out.

### **SCAN TVS Table Sub-GUIs in Detail**

### **New Alarm Time Setup Window**

*Same as for the cell table (see above).*

### **Attribute Color Threshold (ACT) Window**

*Same as for the cell table (see above).*

## **SCAN Hail Diagnostics**

SCAN now produces new hail diagnostic grids for display in the D2D. For OB6, these grids include several VIL Density products. Beyond OB6, additional multiple-sensor hail diagnostic grids will be made available. Warning decision making guidance will be made available from

the WDTB as these new products are released to the field. The currently available products are:

- VIL Density VIL Density is simply the VIL divided by the Echo Top, as described by Amburn and Wolf (1997). This is a 4 km Cartesian grid that is computed by dividing the 4km VIL product by the 4km ET product.
- Digital VIL Density This is computed similar to the above product, but using the higher resolution "digital" DVL and EET products. The DVL and EET polar grids are resampled to 1 km Cartesian grids prior to the VIL Density computation. The resulting Enhanced VIL Density products is a 1 km Cartesian grid.
- $\blacktriangleright$  Enhanced Digital VIL Density

As mentioned by Amburn and Wolf (1997) and others, occasionally the grid containing the largest Echo Top value is not the same as the grid containing the largest VIL value. This is due to the fact that storm cores can be tilted due to strong deep layer shear or, can be "apparently" tilted due to fast storm motion. The latter condition is the result of successive sampling of the storm at higher elevations as the storm moves rapidly through the grid.

One way to rectify this condition is to apply morphological dilation to the EET grid prior to the calculation of VIL Density. Dilation essentially increases the size of grid maxima, isotropically "spreading" out the maximum several grid cells surrounding the original maximum. This increases the likelihood of superimposing the highest DVL and EET values on the same grid location. One limitation to this technique is that with multi-cell clusters, the echo tops of nearby cells might be superimposed over a different core.

## **SCAN CWA Threat Index (SCTI)**  $\leftarrow$

A communication application called Guardian (General User Alert Display Panel) was delivered in OB7.2, with SCAN defined as a monitor. With Guardian's default configuration, the SCAN Monitor is represented by the Severe Weather SCTI button. The color of this button will reflect the general threat of severe weather over the County Warning Area (CWA).

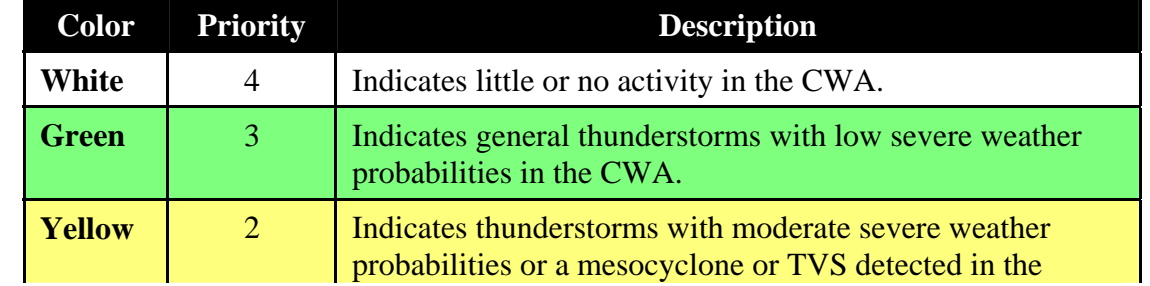

The **default** colors, the Guardian Priorities, and what they represent are:

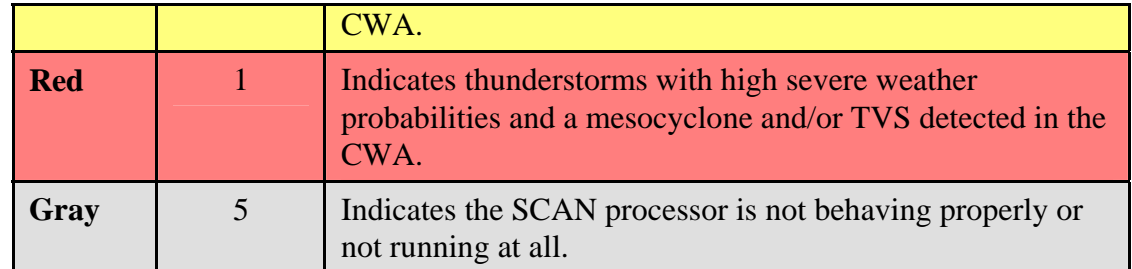

Note that Guardian allows considerable flexibility in its configuration, thus it is possible for users to change these colors, if they desire.

If the cursor is focused over this colored button, a small text tip widget will appear, providing the maximum value of the SCTI over the CWA and what it represents.

The actual grid of SCTI values over the CWA can be viewed as an image in the D2D, selectable from the SCAN menus. See the SCAN homepage (http://www.nws.noaa.gov/mdl/scan) for more information regarding the SCTI.

## $SCAN$  "New" Alarms  $\leftarrow$

A 'new' alarm will be issued if an event (cell, mesocyclone, or TVS) has been identified after a defined quiet period. In this case, WHETHER SCAN IS LOADED OR NOT, a message will be sent to the Guardian application (using a Priority of 0). How Guardian responds is configurable by the user in Guardian, but the delivered default behavior yields a pop-up with text message. The text specifies which type of event (cell, meso, TVS) has just been identified. These new alarms can be turned off completely by editing the file

 $px1$ :/awips/fxa/data/evaluateNewAlarms.txt.  $1 = on$ ,  $0 = off$ . Check the New Alarm Time Setup section to see how to define your quiet period.

NOTE: For the new use of the MDA (instead of meso) algorithm, a Strength Rank of 4 is used here. If a mesocyclone has a Strength Rank less than 4, a New Alarm will not be evaluated.

## **SCAN QPF**  $\leftarrow$

The SCAN processor also produces one-hour Quantitative Precipitation Forecasts (QPFs), based on algorithms developed by David Kitzmiller (former NWS-MDL). The algorithms use pattern recognition in conjunction with motion vectors and radar products to produce probabilities that a specified amount of precipitation will fall in one hour's time at a given location. The algorithms also forecast categorical amounts. Each can be displayed as a D2D graphic, selectable from the SCAN section of the radar menus on the D2D. See the SCAN homepage (http://www.nws.noaa.gov/mdl/scan) for links to more information.

## **Data Monitoring System (DMS)** ←

The SCAN Data Monitoring System (DMS) is a web browser-based, automated system for

monitoring the status of the vital components of SCAN. It consists of a suite of HTML files, a Tcl/Tk Common Gateway Interface (CGI) script, and various supporting procedure, data, and image files. The system is housed on a web server, accessed through any browser that supports frames, and is updated using the CGI script. The following information is intended to give an overall description of the system display, defining the layout and components, and provide instructions for using the system.

### **DMS Display**

### *See Figure 4*.

The SCAN DMS display is divided into two frames. A small, static frame at the top of the page holds the title information and the button for updating the table information. The main frame below houses the data monitoring graphical elements.

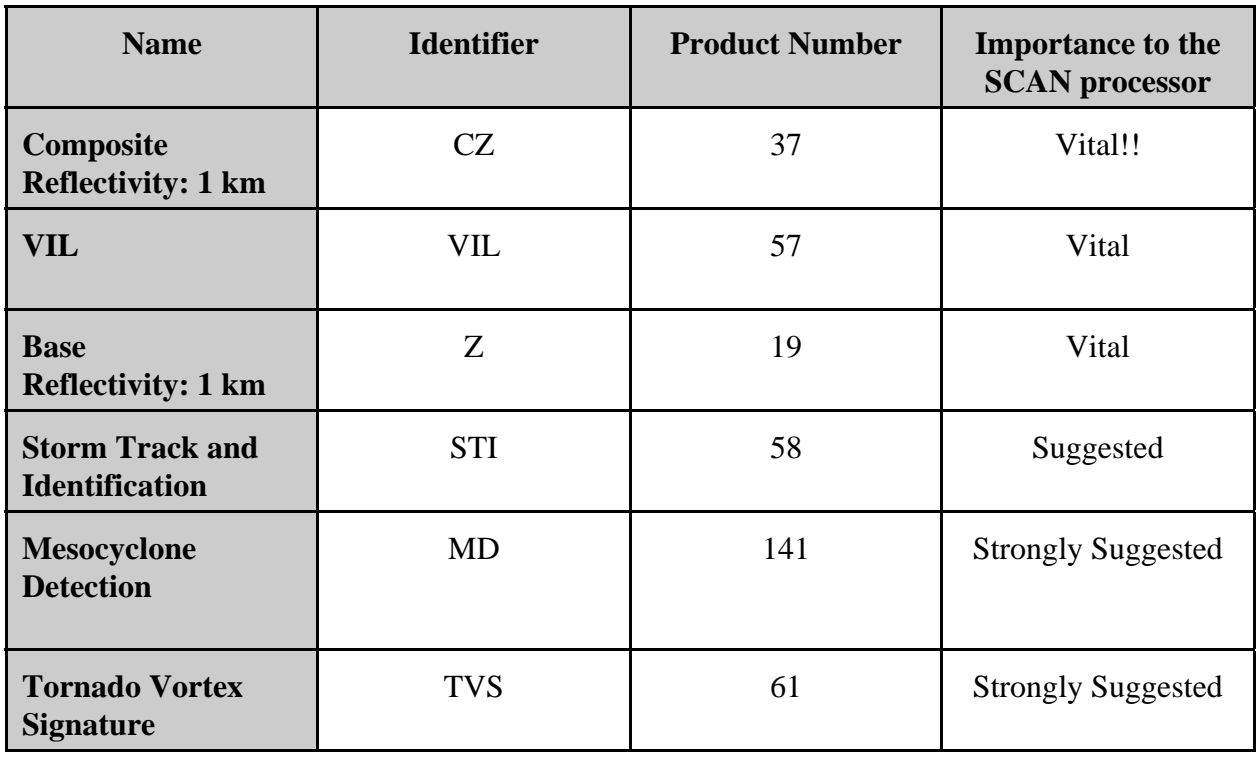

For the SCAN processor to run optimally, AWIPS must receive the following products:

### **Radar Products Information Table**

The Radar Products Information table monitors the status of radar products for each dedicated radar (see the Glossary for a definition of the products). For each product, and for each dedicated radar, the monitor reports whether or not the product is on the Routine Products Set  $(RPS)$  list (Y for Yes, N for No), and gives the most recent data file's date and GMT time. If the product is absent from the RPS list, the background of the table cell containing the letter "N" will be colored red. If the product is not available, meaning there is no data file in the directory where it is stored, the monitor reports "None" and colors the background of the table cell red. Similarly, if a data file time is old, the background of the cell is colored red. A file is determined to be old according to a formula derived from the VCP mode (twice the length of the volume

scan plus 2 minutes). If the VCP mode is not available, the default threshold value of 22 minutes is used. Directly under the radar identification letters (e.g., KLWX, KSHV, and KAKQ in Figure 4), there are two spaces per radar for reporting the current radar VCP mode, and the SCAN processor mode. The VCP mode is indicated with the pattern number (11,12, 21, 31,32, or 121). If the VCP space contains the phrase "VCP not available," it means the reported VCP number in the data file is not one of the possible pattern numbers, or the data file containing the VCP number is old. The SCAN processor mode is indicated by either an icon of a radar (meaning SCAN is using radar information), or a lightning bolt (meaning SCAN is running only on lightning information). If the SCAN mode space contains the phrase "Mode not available," it means the data file containing the mode identifier is old and there is probably an urgent problem with the SCAN processor.

Note: The SCAN processor is triggered by the 1km Composite Reflectivity product. It is preferable for the QPF to have the STI product available, but it must have several current, consecutive volume scans of both VIL and Base Z.

#### **CG Lightning Table**

The top right table in the main frame is the CG Lightning Data table. This table monitors the status of the data file containing the latest cloud-to-ground lightning information. The most recent file date and time are given, along with the number of strikes since the top of the hour. The lightning data file is continuously updated, so the strike number may be different every time the page is loaded or updated. As with the previous table, a red background indicates an old file (in this case, older than 65 minutes). If the file is old, it either suggests a problem with the AWIPS acquisition of lightning data, or that there are no cloud-to-ground lightning strikes within the National Lightning Detection Network in the Continental U.S.

#### **Model Data Table**

The bottom right table in the main frame is the Model Data table. This table monitors the status of the data file containing the latest model information that is used by the SCAN processor. The name of the model is given, along with the most recent data file date and time. As with the other tables, a red background indicates an old file. A file is determined to be old by a threshold that depends on the update interval of the model.

Remember, SCAN can still run without model data, but the *quality* of some of the derived attributes, such as percent chance of heavy precipitation, percent chance of severe weather, and (more indirectly) the severe weather SCAN CWA Threat Index (SCTI), may be slightly decreased.

The Probabilistic QPF (PQPF) algorithm also is enhanced by model data, but does not require it. The PQPF will use environmental winds to determine the motion vector of the reflectivity patterns. If the environmental data is not available, the algorithms will attempt to determine the motion vectors by pattern recognition from one radar image to another.

### **Using the DMS**

### **Loading the DMS**

Each time the web page is loaded in the browser window, the CGI script is run on the web server, and the information is sent to the screen. Thus, every time the "Reload" button is hit, the information will be updated. However, this is not the recommended method for updating the

data. Reloading the entire page forces the browser to re-render information that does not need to be, and performance is diminished.

### **Updating the Information**

In the static frame at the top of the display, there is a blue button labeled "UPDATE INFO." Clicking this button will run the CGI script, retrieve the new information, and display it on the screen. Although they have the same end result, this method of updating the information is more efficient than hitting the "Reload" button on the browser toolbar.

### **Automatic Update Feature**

For convenience, the DMS is equipped with an automatic update feature. This feature allows the user "hands-free" monitoring, updating the information automatically every two minutes. The user can also choose to update the information manually, using the "UPDATE INFO" button in the static frame at the top of the page.

## **Figures**  $\leftarrow$

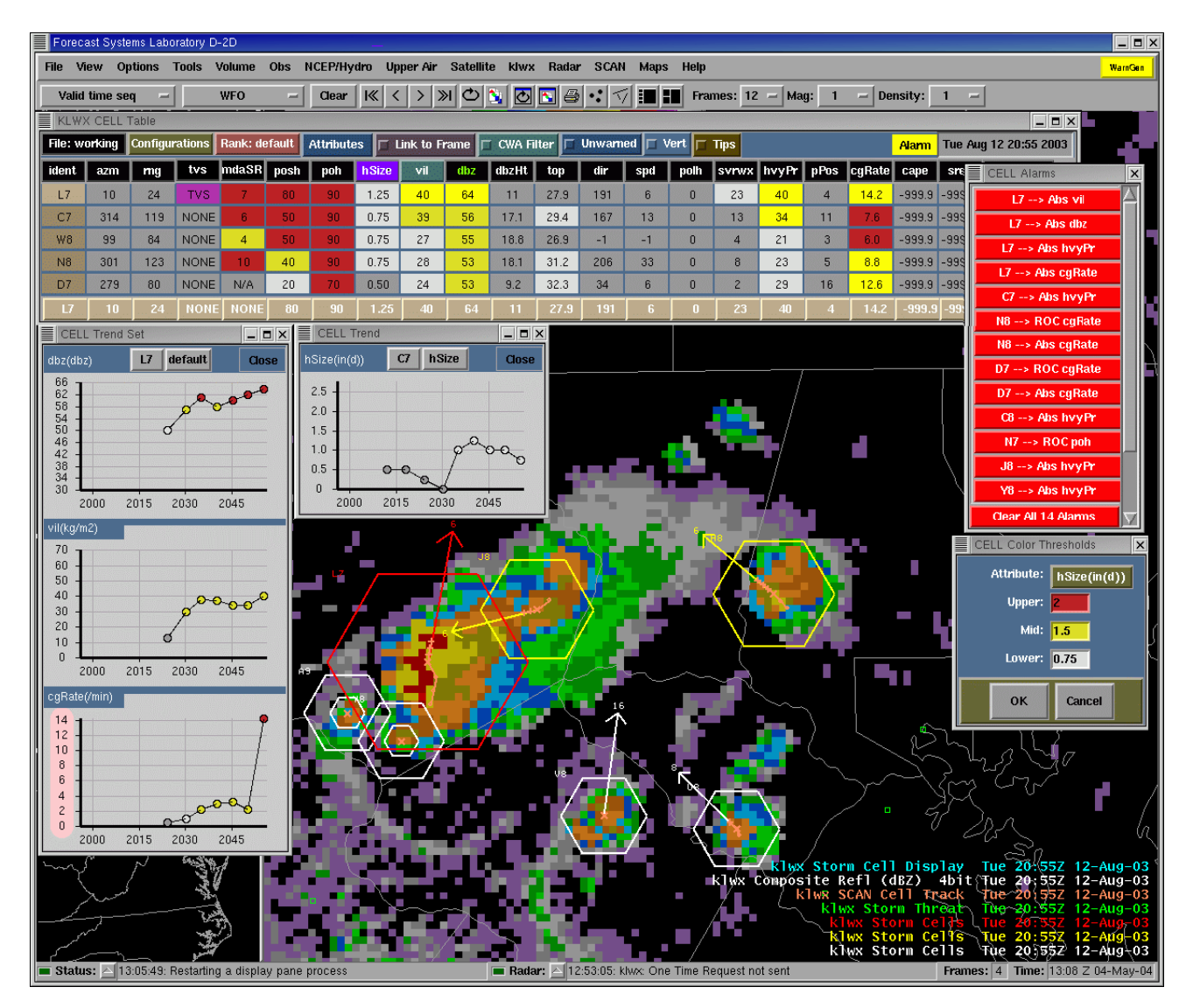

**Figure 1** This figure includes the D2D, SCAN Storm Cell Table, single trend, trend set, and the Attribute Color Threshold (ACT) and Alarm Information windows.

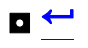

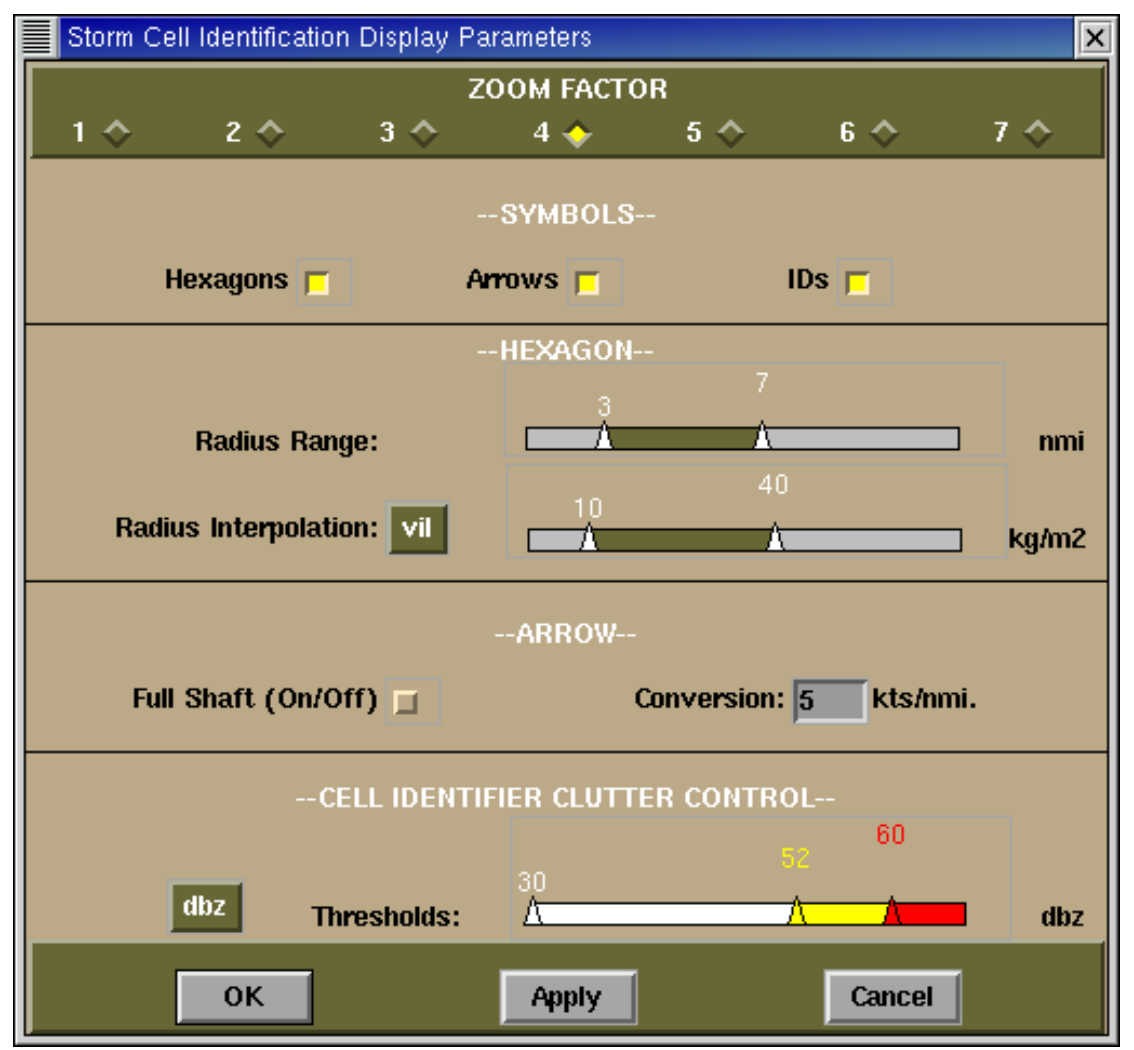

 **Figure 2** The Storm Cell Identification Display (SCID) window.

 $\blacksquare$ 

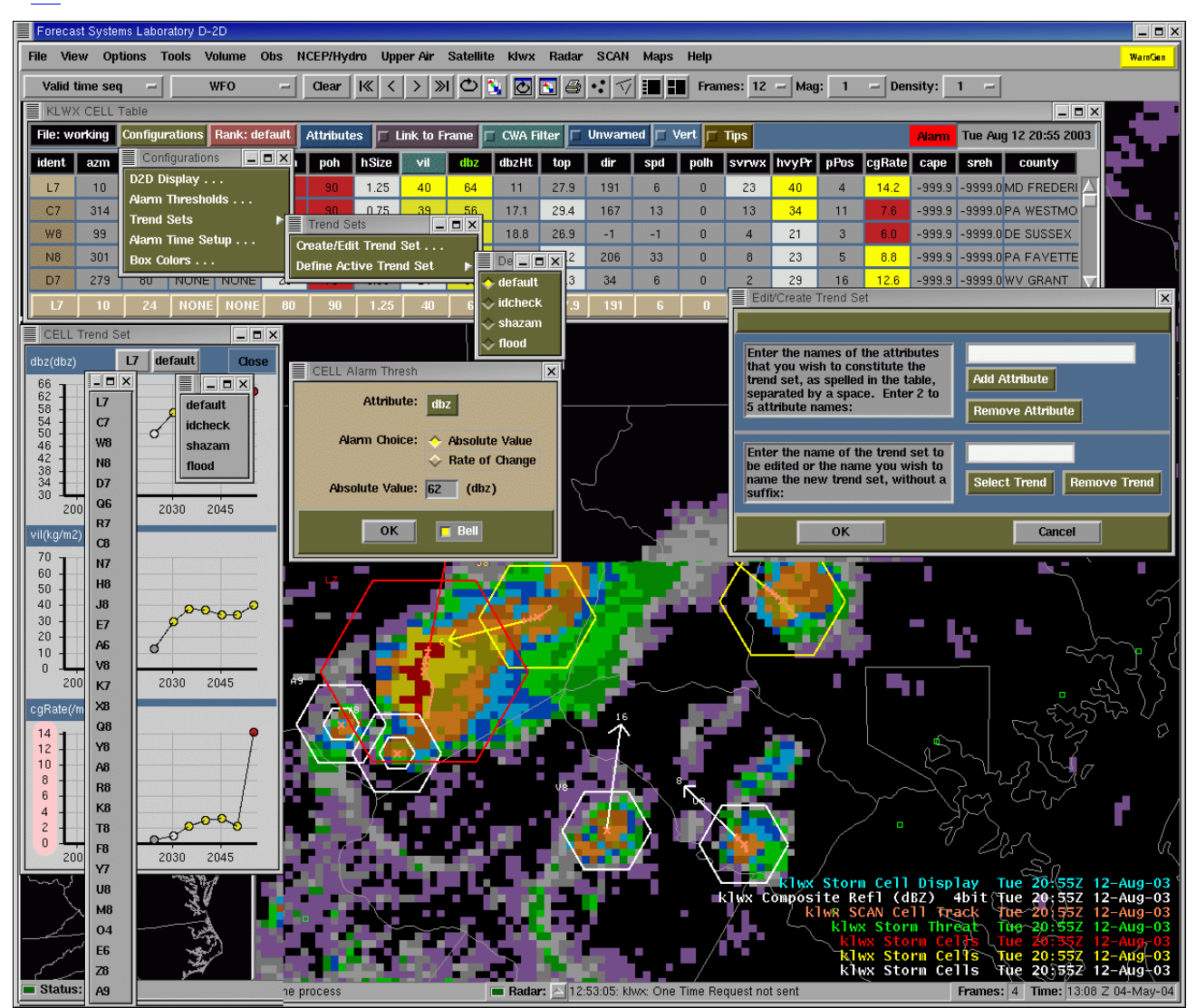

**Figure 3** This figure includes the D2D, SCAN Storm Cell Table, Configuration menu, Trend Set cascading menu, active trend set menu, Edit/Create Trend Set window, and a trend set example.

 $\blacksquare$ 

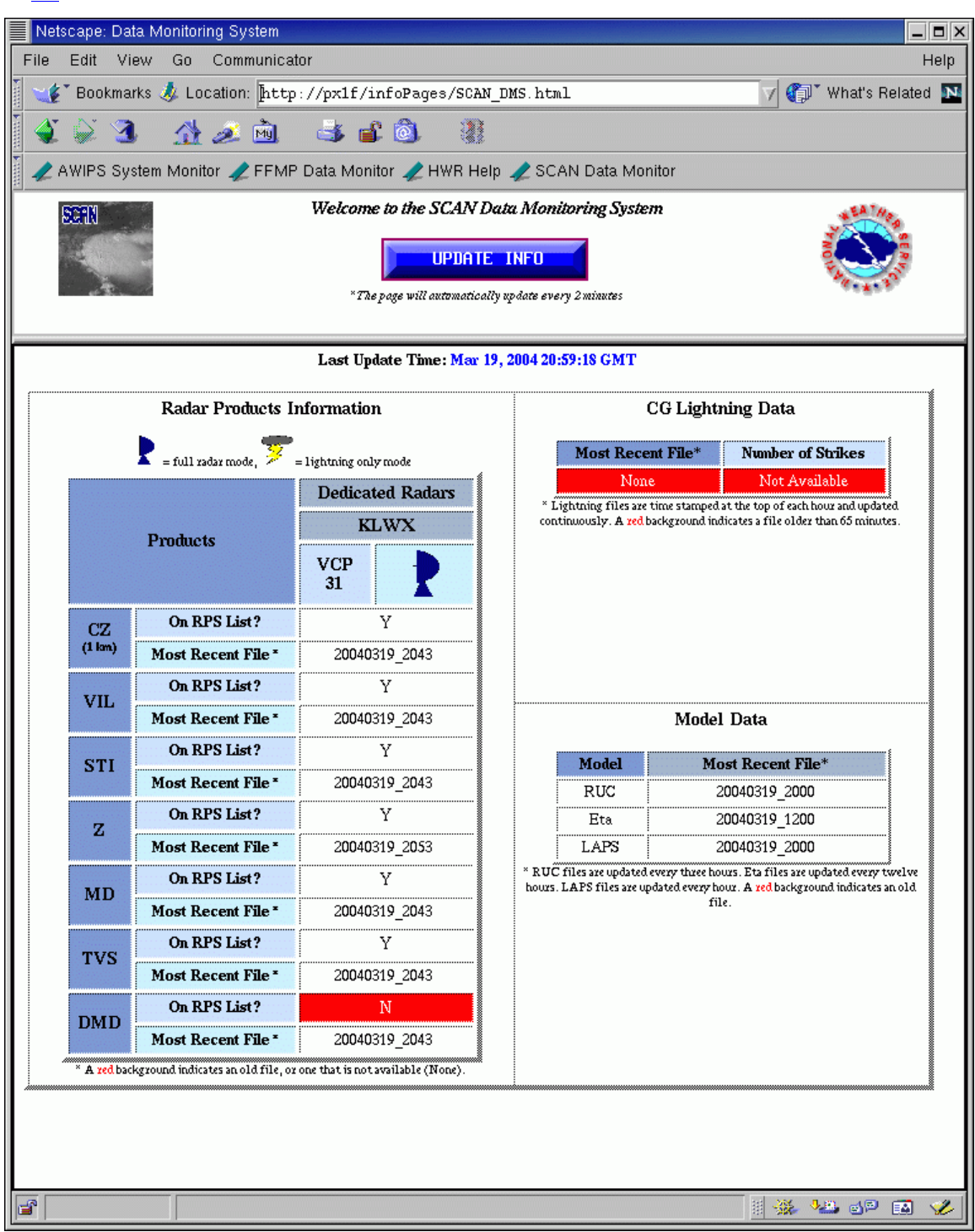

**Figure4** This SCAN Data Monitoring System display.

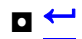

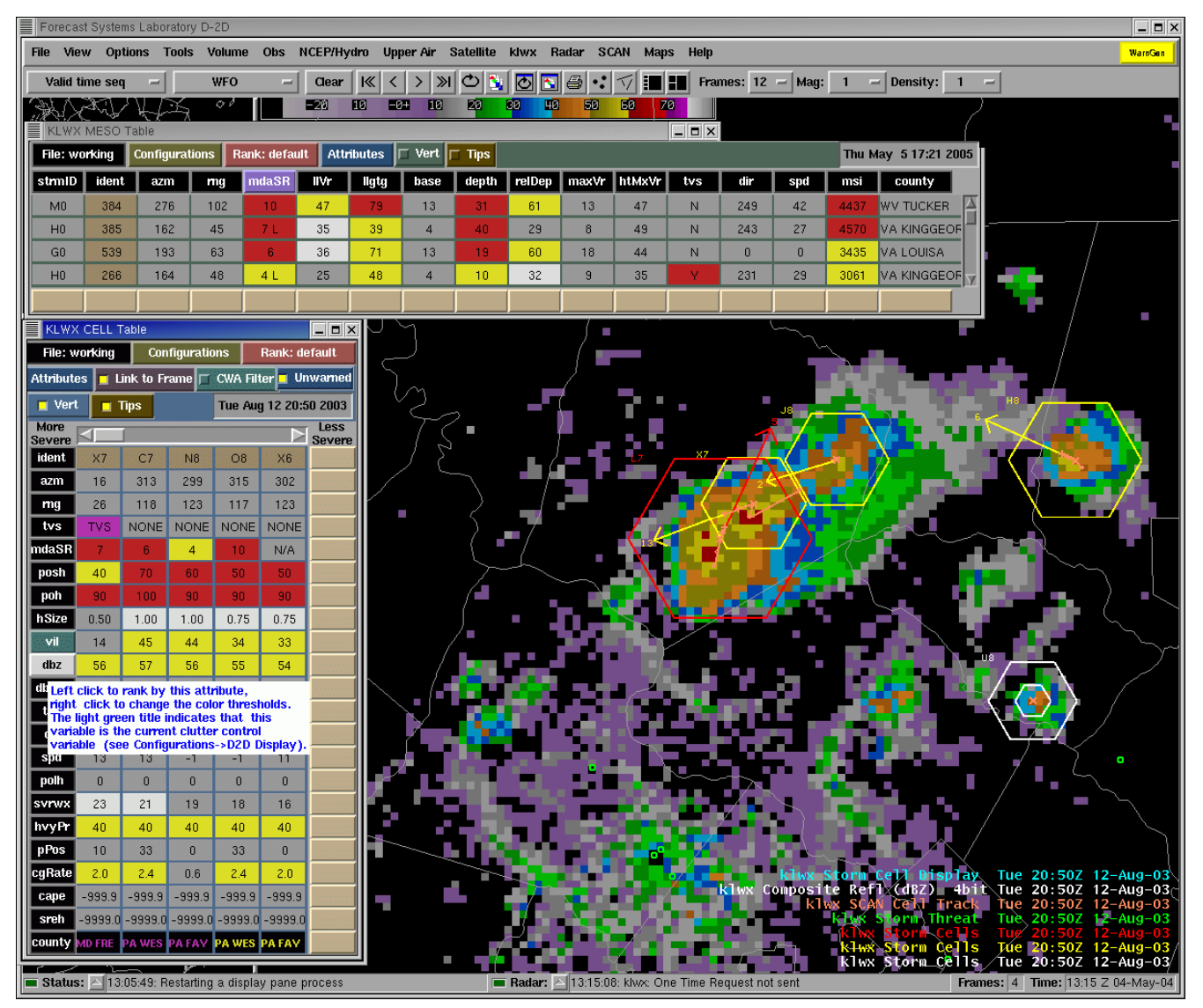

**Figure 5** This is an example of the Mesocyclone Table and the vertical format of the Storm Cell table, with tip visible.

#### $\mathbf{a}$

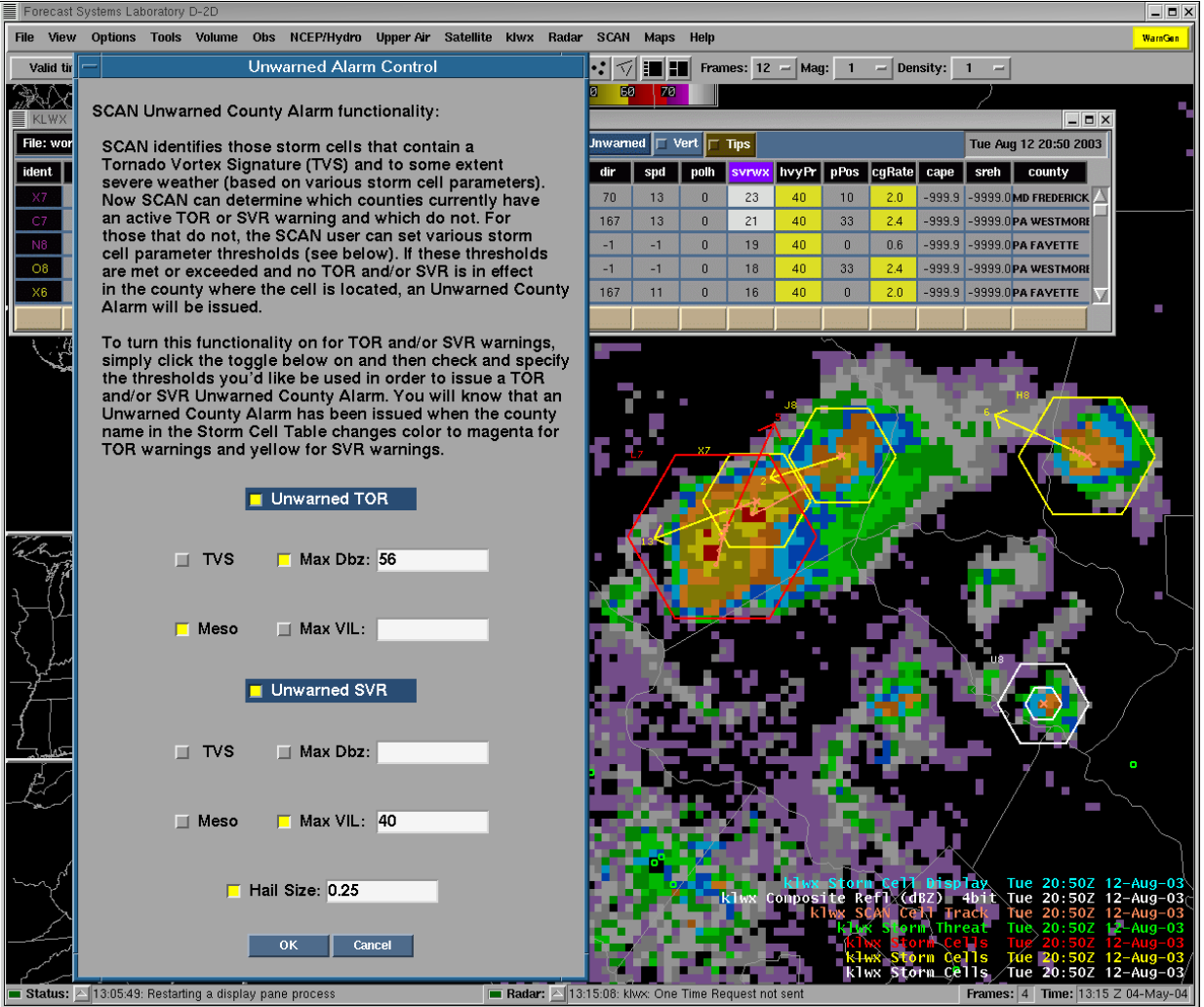

**Figure 6** This shows the Unwarned Alarm Control window. It allows you to choose which type of alarm you want to monitor, which attributes to use, and what the thresholds should be. Note the change in color of the cell identifies in the Storm Cell Table.

## $\text{Help} \leftarrow$

To report problems or ask questions concerning the operation of SCAN in general, please use the SCAN list server (awips-scan@infolist.nws.noaa.gov). Please check the SCAN homepage at http://www.nws.noaa.gov/mdl/scan for more information, including the latest troubleshooting tips, version release information, and testing results.

### Glossary  $\leftarrow$

ACT - Attribute Color Threshold CG - Cloud-to-ground CGI - Common Gateway Interface CWA - County Warning Area CZ - Composite Reflectivity - 1km (**a radar product**) D2D - Display 2 Dimensions DMD- Digital Mesocyclone Display DMS - Data Monitoring System GUI - Graphical User Interface M - Mesocyclone (a radar product)

MDA - Mesocyclone Detection Algorithm

MDL - Meteorological Development Laboratory

RoCAT - Rate-of-change Alarm Threshold

RPS - Routine Products Set

RUC - Rapid Update Cycle

SBN - Satellite Broadcast Network

SCAN - System for Convection Analysis and Nowcasting

SCID - Storm Cell Identification Display

SCTI - SCAN CWA Threat Index

STI - Storm Tracking Information (**a radar product**)

TVS - Tornado Vortex Signature (**a radar product**)

VCP - Volume Coverage Pattern

VIL - Vertically Integrated Liquid (**a radar product**)

WDSS- Warning Decision Support System

Z - Base Reflectivity - 1km (**radar product**)

## **Appendix A** SCAN Storm Cell Table Attributes  $\leq$

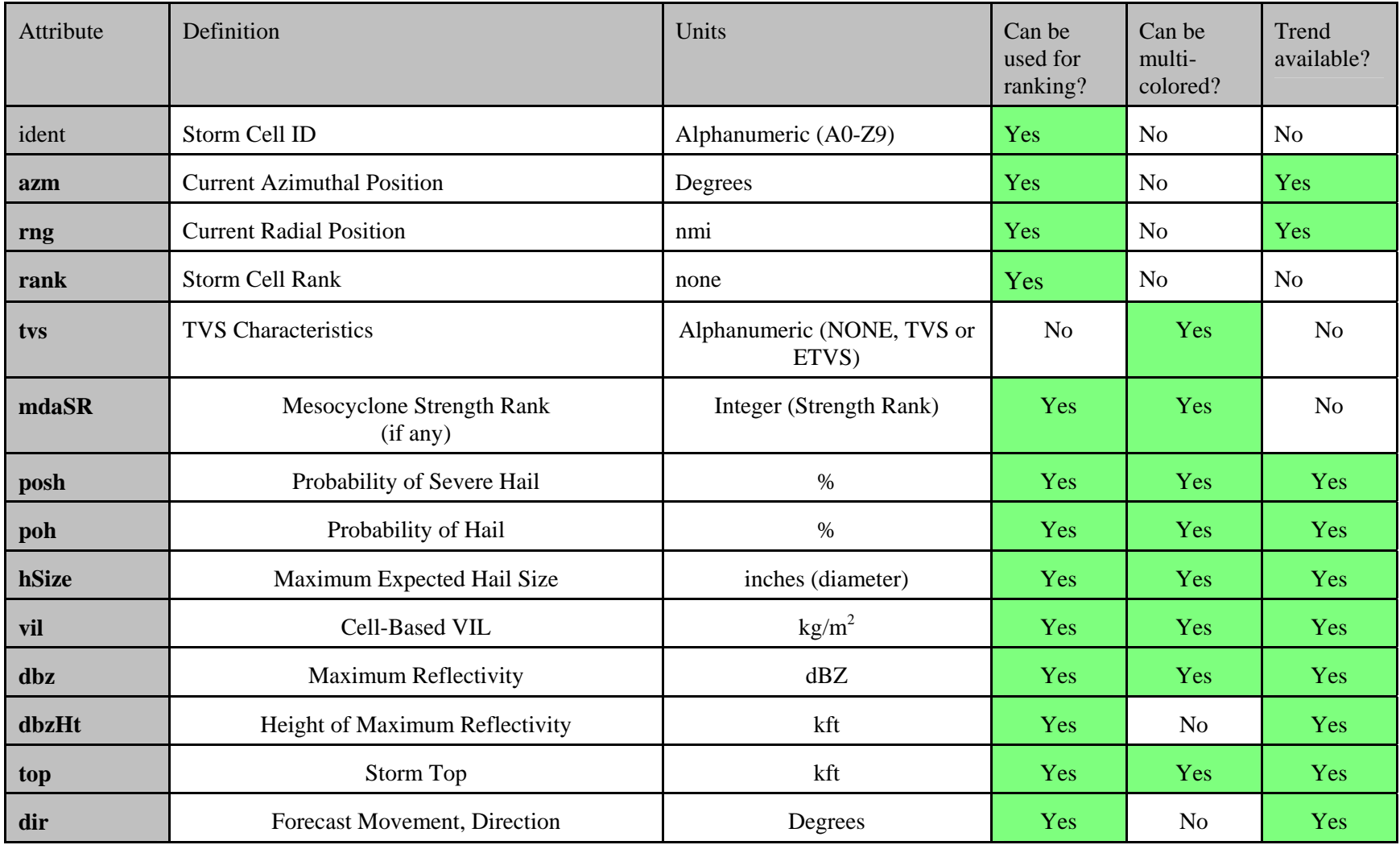

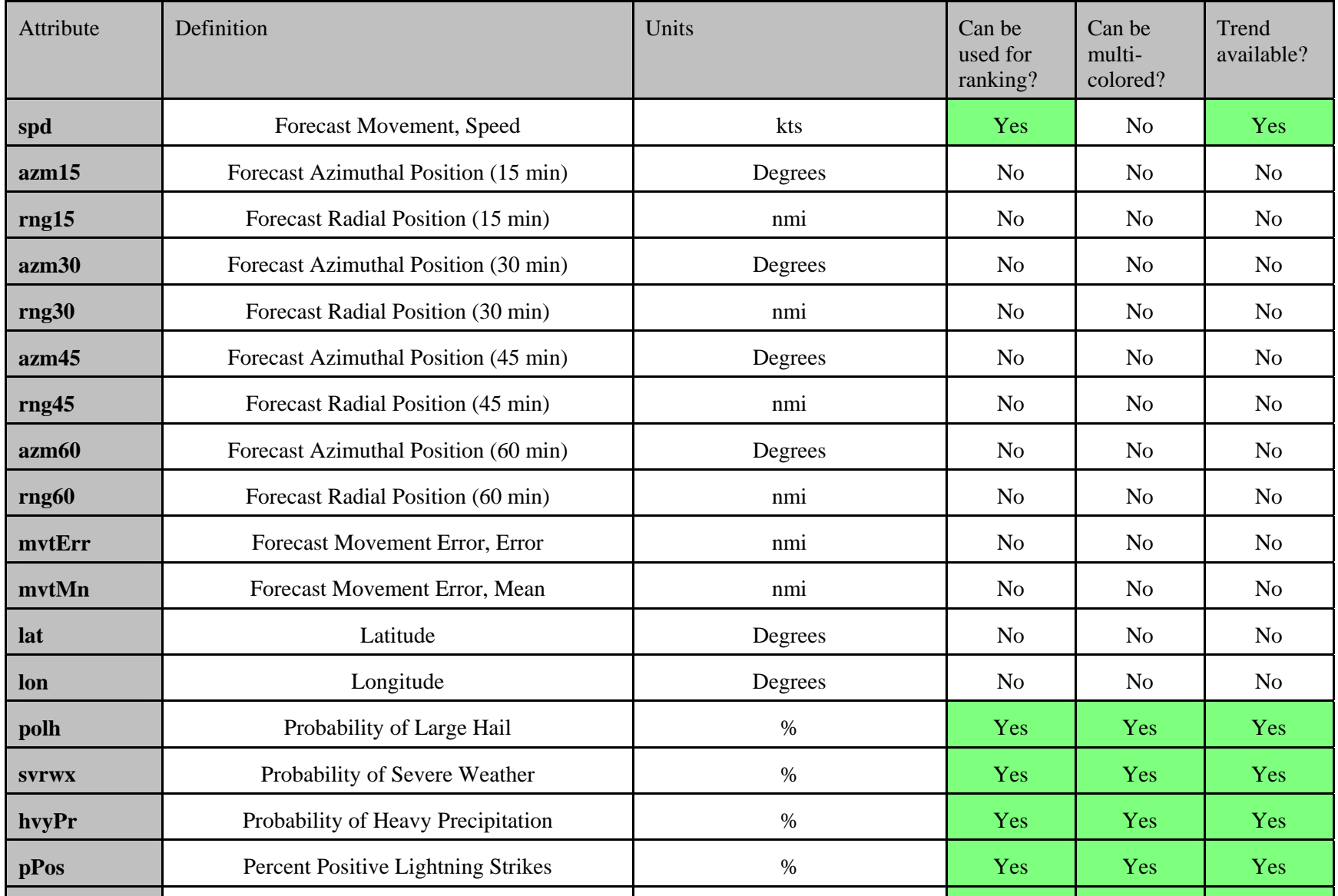

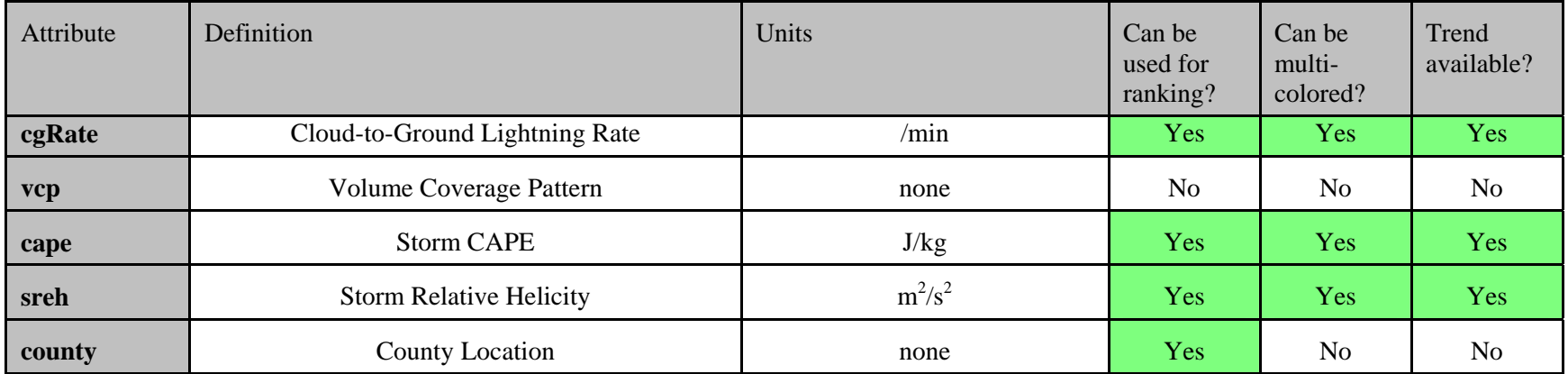

## **Appendix B** SCAN Mesocyclone Table Attributes  $\leq$

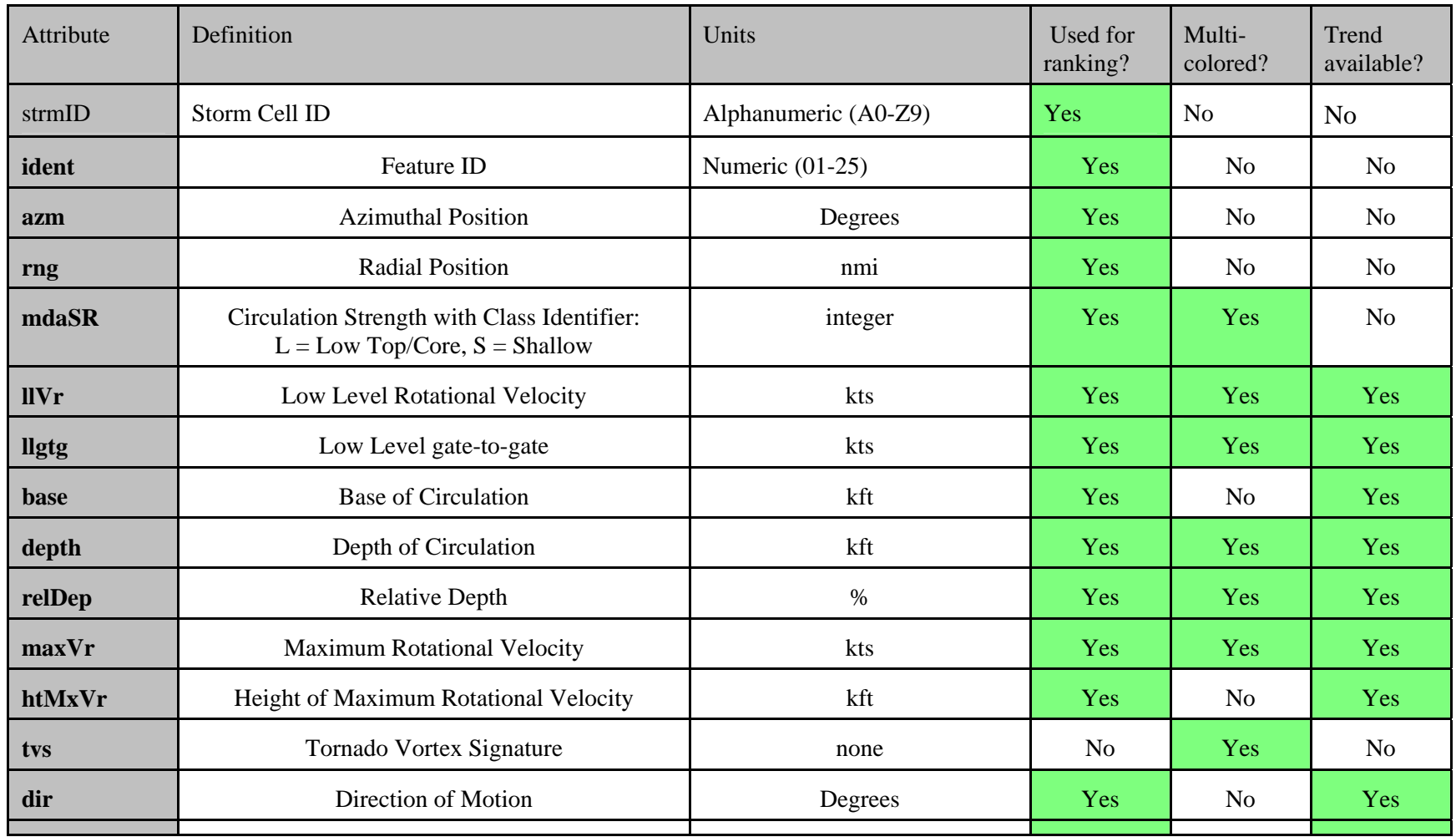

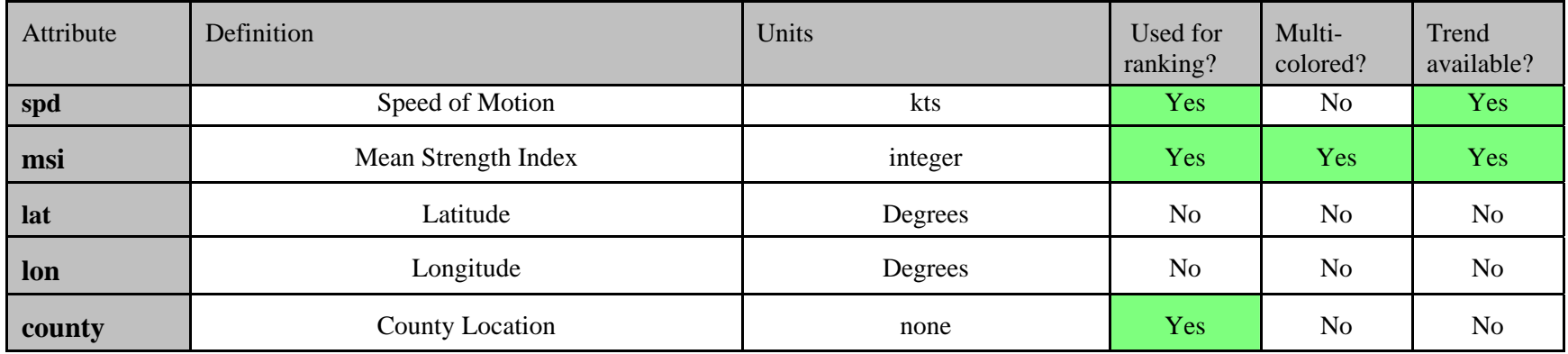

## **Appendix C** SCAN TVS Table Attributes  $\leq$

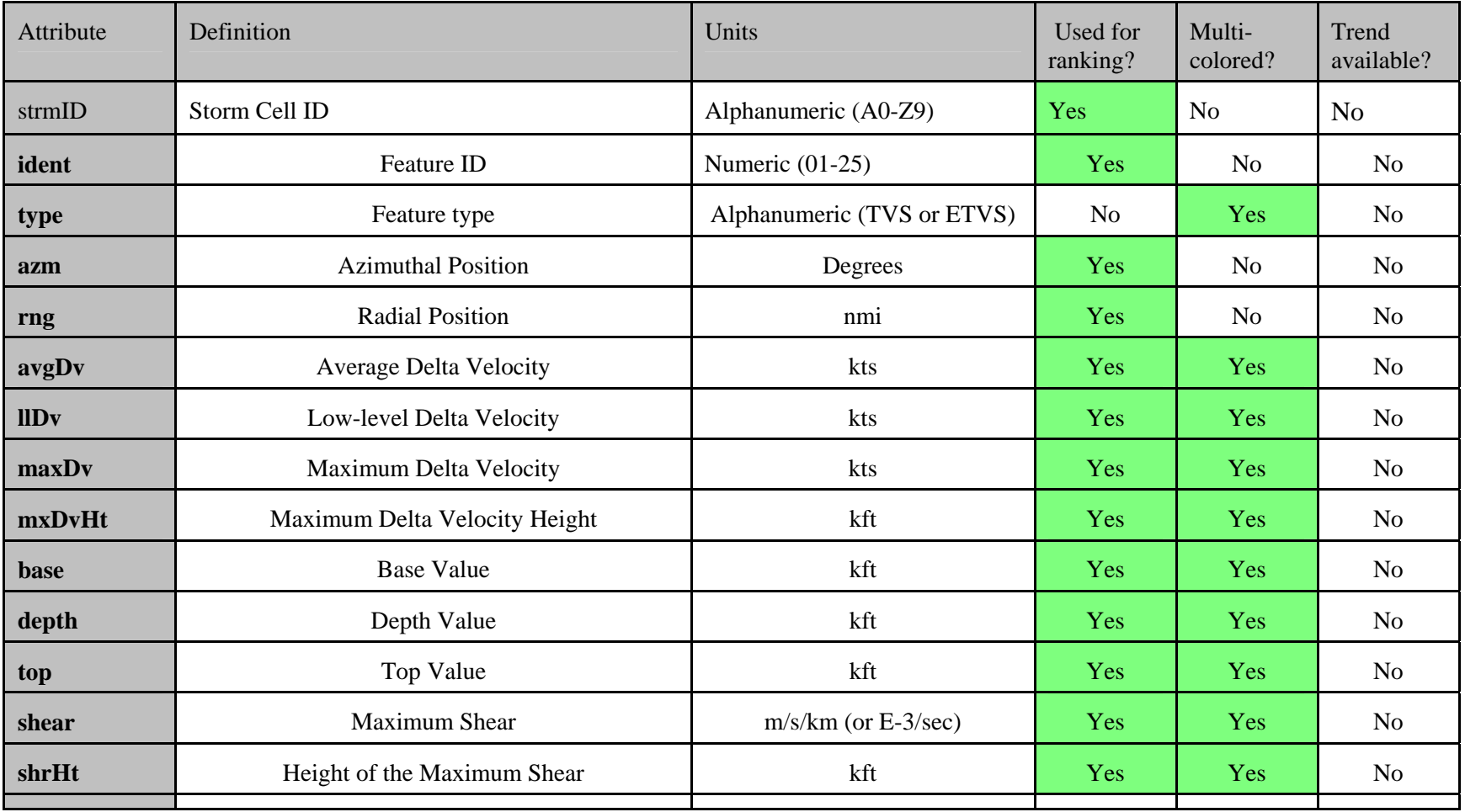

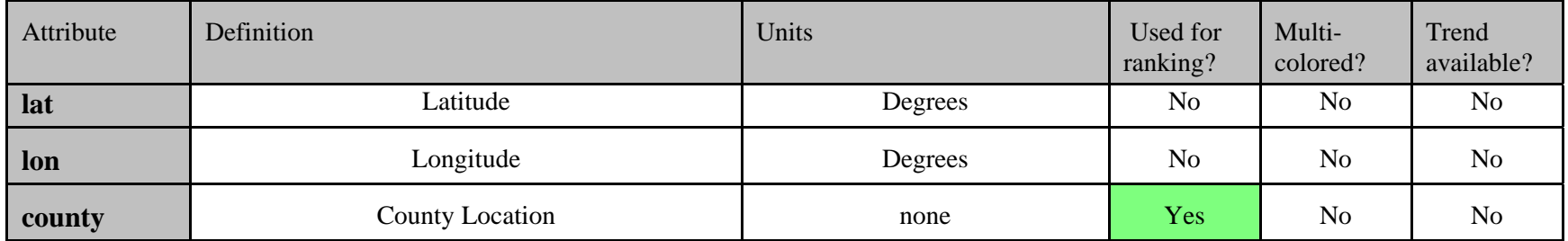